# **Contents**

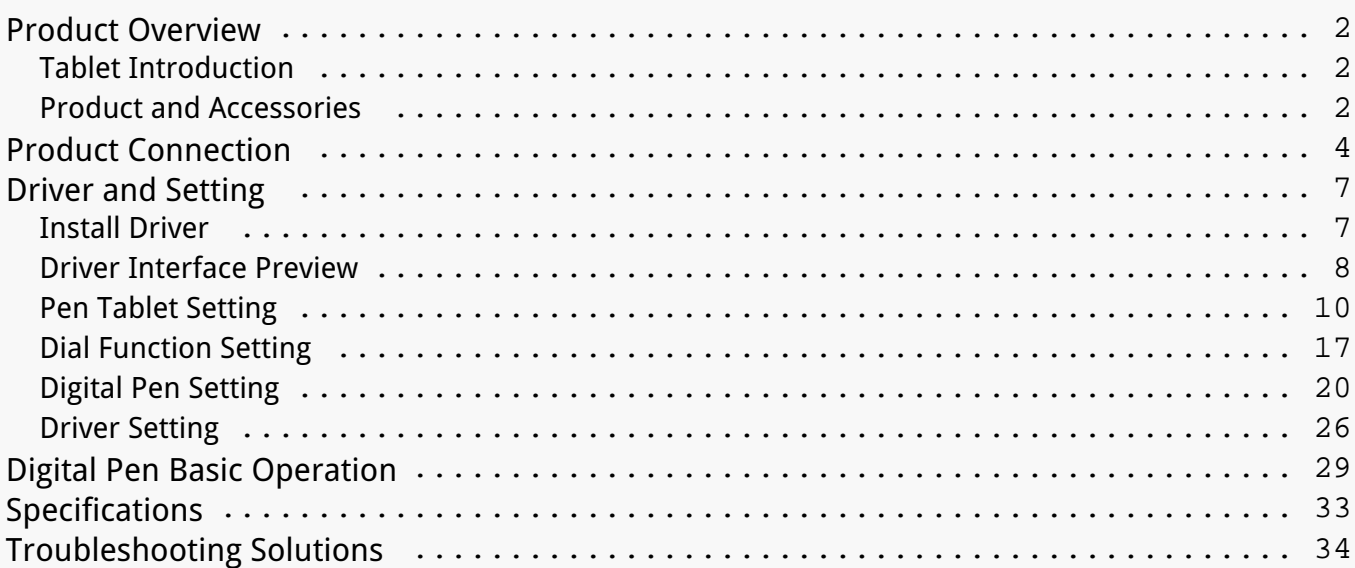

#### <span id="page-1-0"></span>*Product Overview Tablet Introduction*

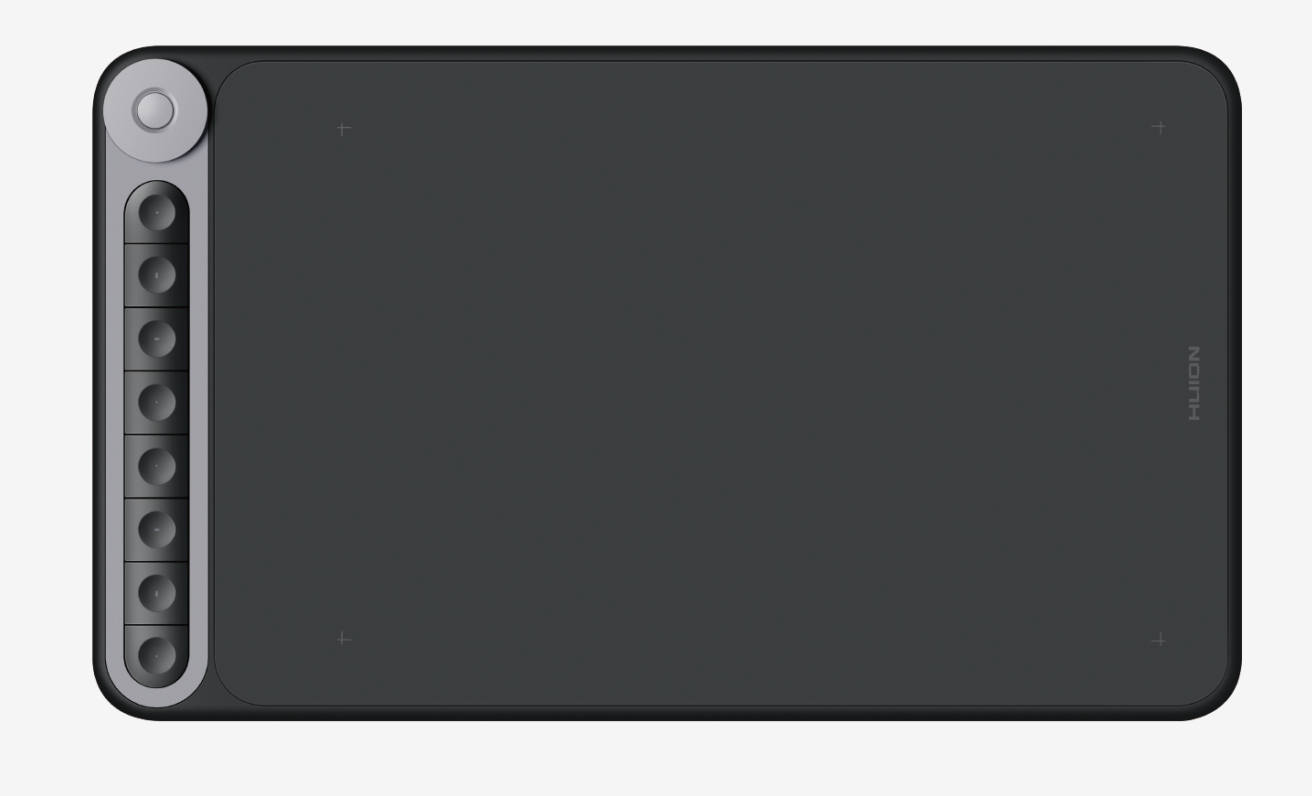

*Thanks for choosing HUION INSPIROY Dial Q620M creative pen tablet. This is a new generation of professional battery-free drawing tablet, which can greatly improve your work efficiency of painting and creation, and full of fun. You can freely painting and writing, depicting different lines and colors, just as the pen writes on the paper, which brings you a real shock experience.*

*To give you a better understanding and using of your tablet, please read this user manual carefully. The user manual only shows the information under Windows, unless otherwise specified, this information applies to both Windows and Mac systems.* 

*Note: The pictures in the User Manual are for reference only. Product and Accessories*

*Please see the detailed product introduction.*

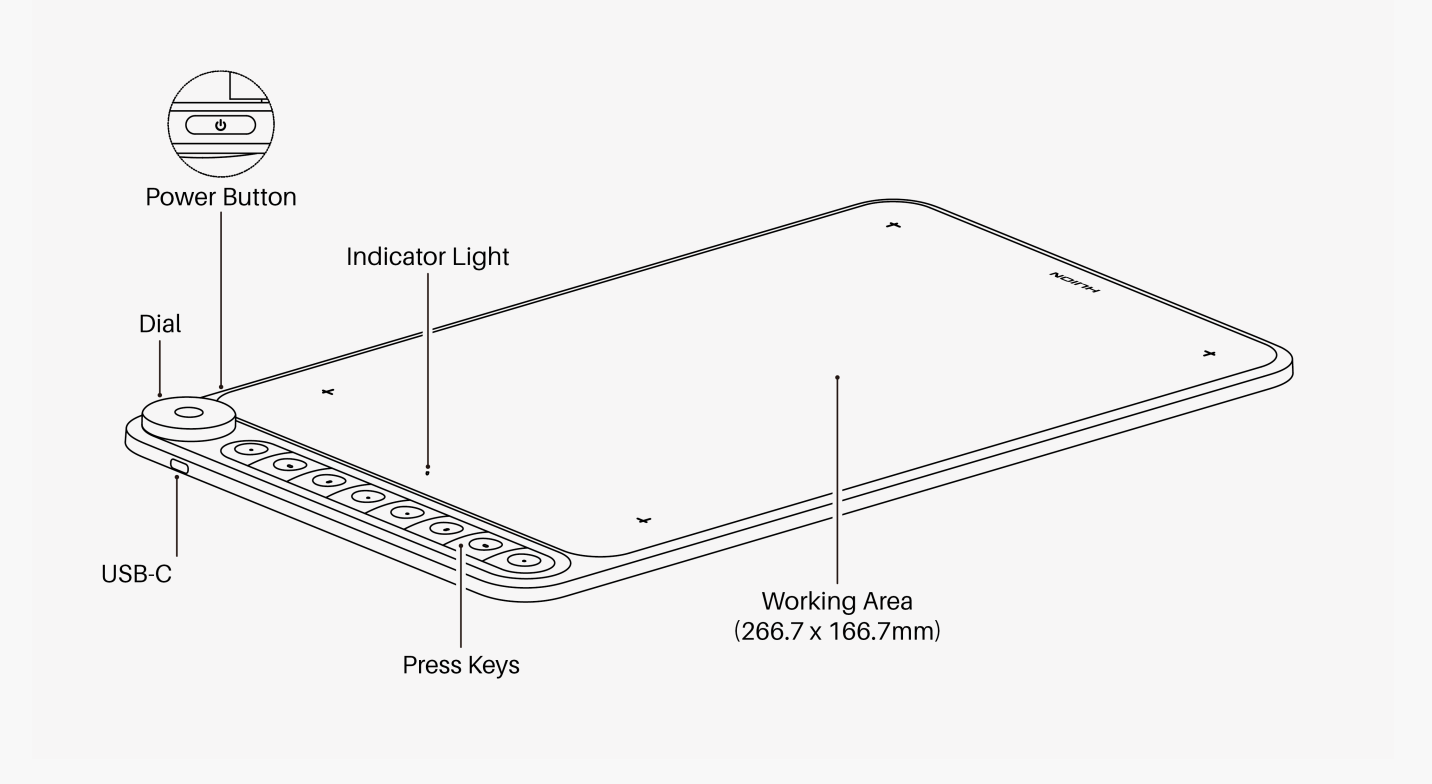

*\*Multi-purpose LED indicators*

*There is a LED light embedded in the eight press keys respectively, which can indicate the remaining battery power, low battery and the consumption of the power in real time. When you power the pen tablet on, 8 LED lights will turn on one after another, while lights will go off subsequently if you turn the pen tablet off.*

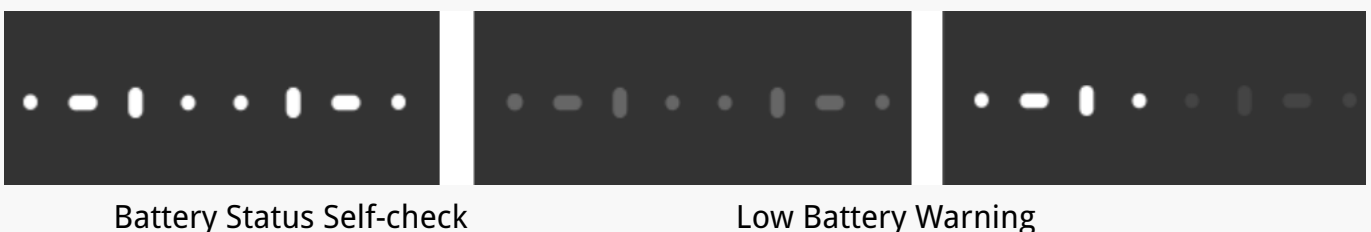

*State of Battery Charge*

*After unboxing your package, make sure that you have the following items:*

*Tablet\*1 Battery-free Pen\*1 Pen Holder\*1 Replacement Nibs(Inside the Pen Holder)\*8 USB Cable\*1 Wireless Receiver\*1 Quick Start Guide\*1 Warranty Card\*1*

<span id="page-3-0"></span>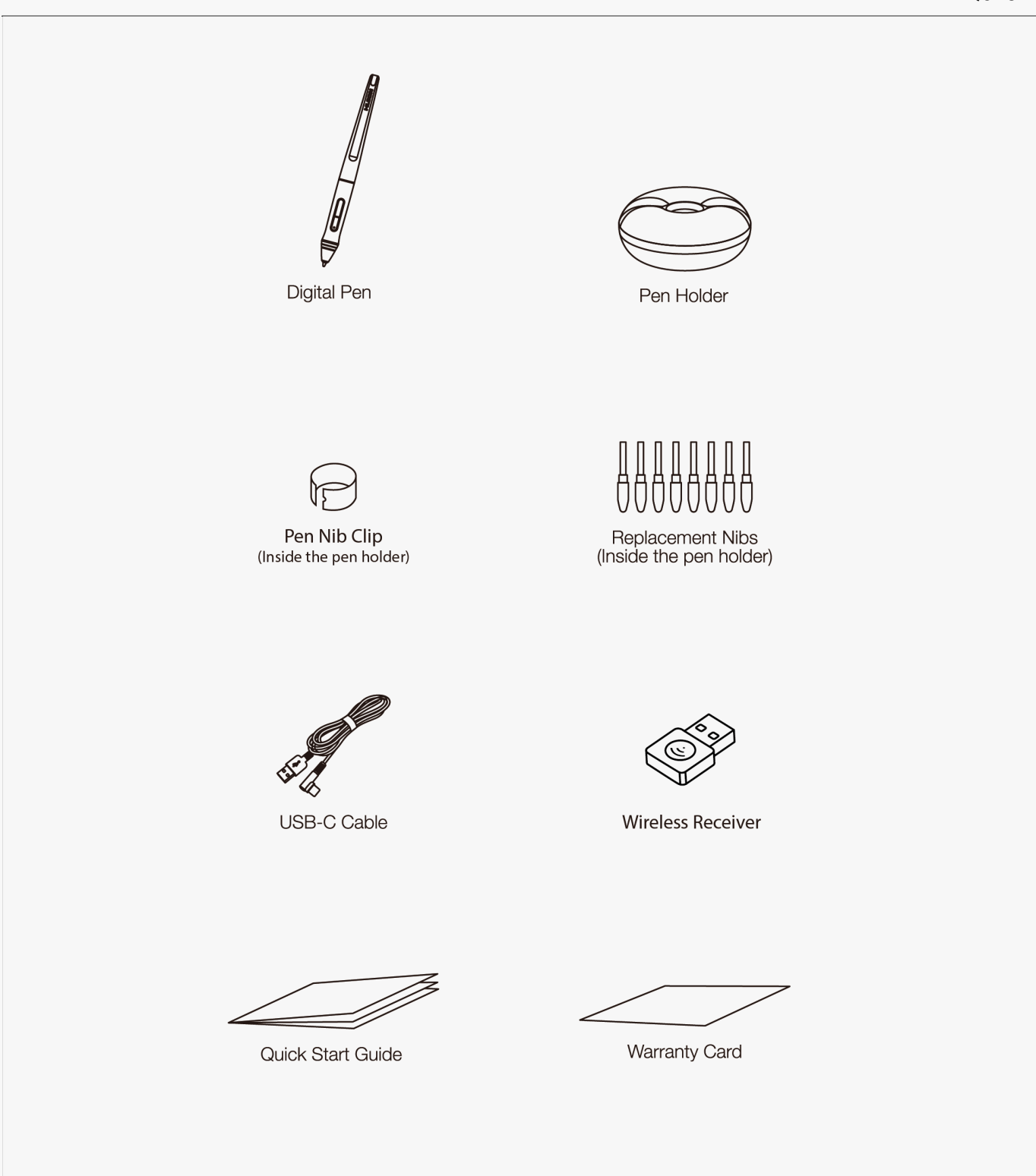

### *Product Connection*

*The tablet supports the connection of a computer and a mobile phone.*

# *Wired Connection*

*Connect the tablet to your computer with USB cable. Please follow the steps below:*

*1. Take out the USB cable from the package, then connect tablet to your computer.*

*2. Open the driver interface, the device picture will be displayed on the interface, indicating that the tablet is successfully connected to the computer.You can start use the tablet. 3. Restart the computer after the driver is installed.*

#### *[See Section](/index.php?m=content&c=index&a=manual&id=181)*

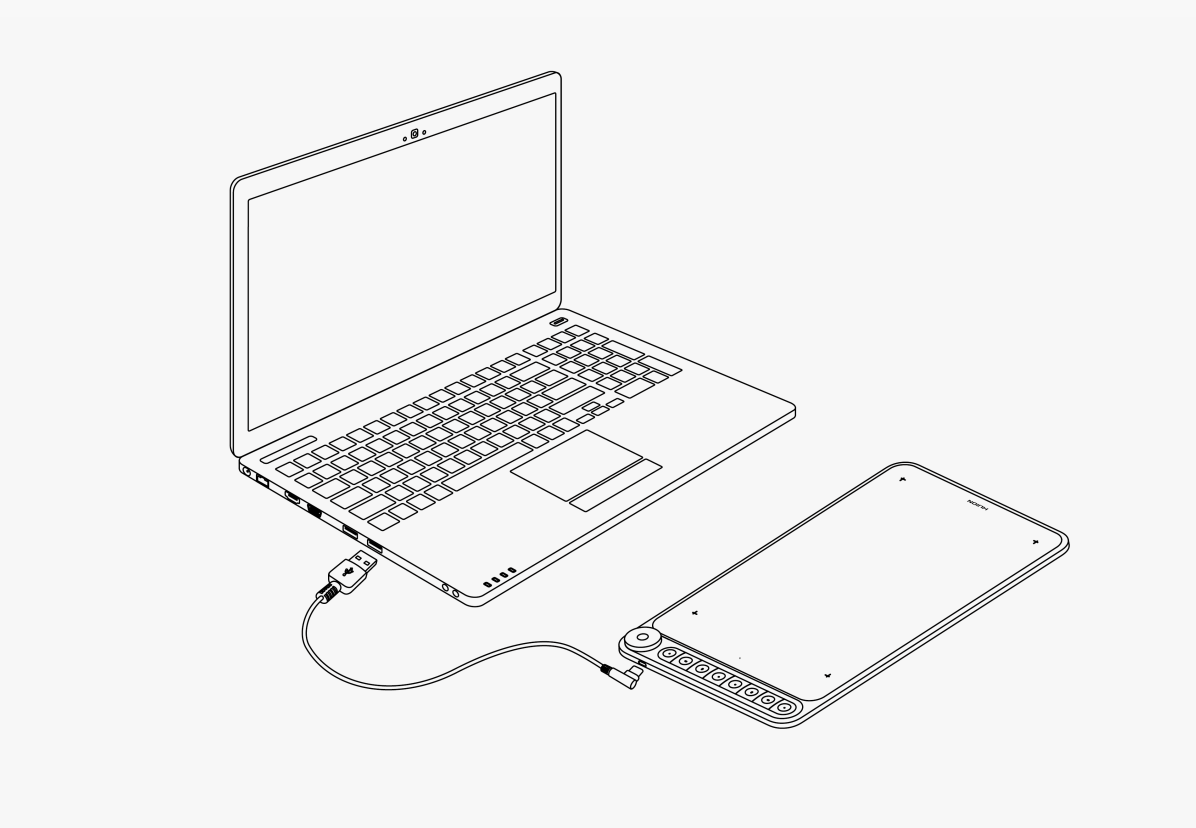

### *Wireless Connection*

*Please follow the steps below:*

*1. Insert the wireless receiver to your computer.*

*2. Switch the power button on to power on the tablet.*

*3. Not using 15 mins, the tablet will enter sleep mode. In this case, you need to switch the power button on again to wake the tablet up.*

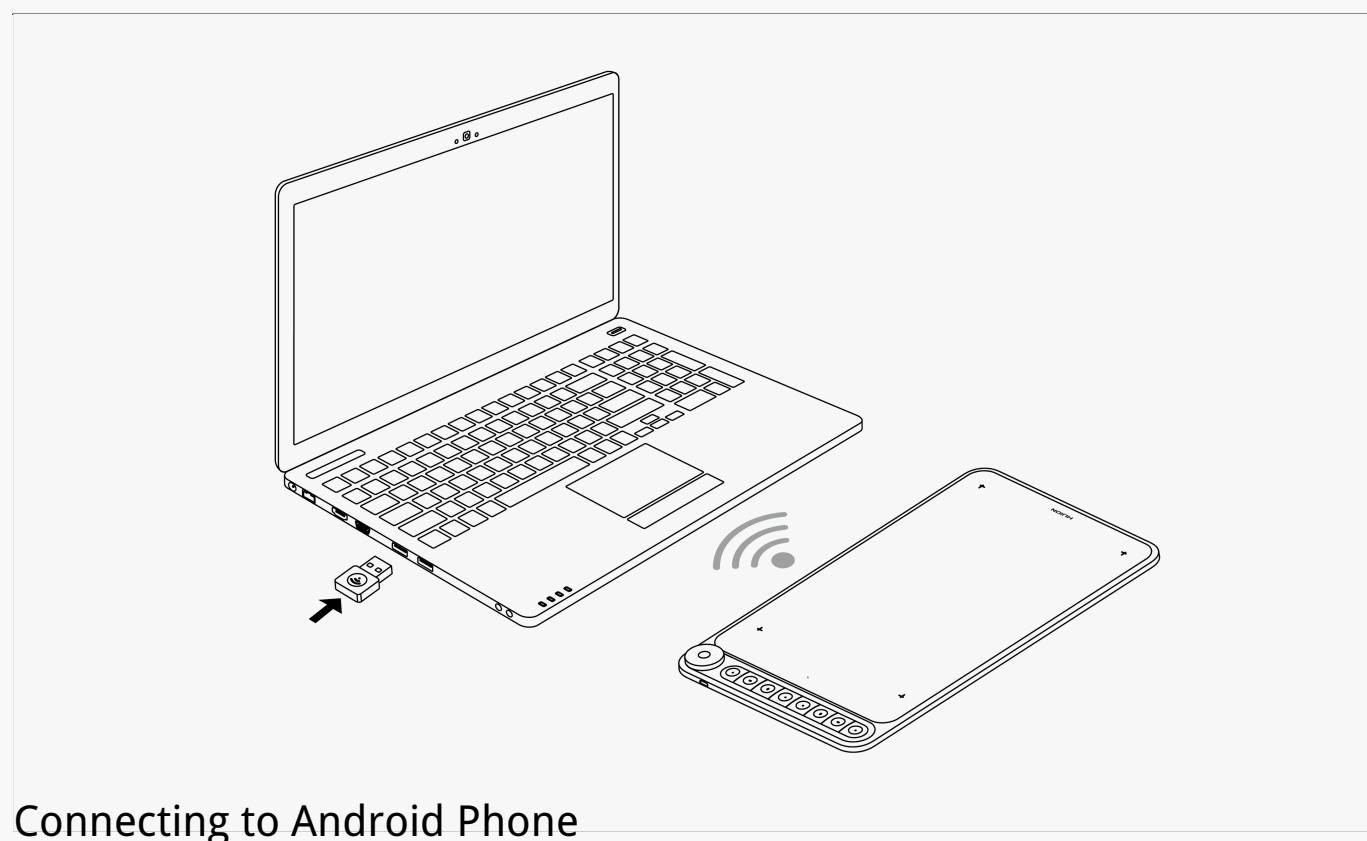

*Please follow the steps below:*

*1. Please make sure your phone & pad OS is as following: Android OS 6.0 or later.*

*switch to communicate with the mobile phone through 2.4G wireless.*

*2. For some models, you need to go phone or pad "Settings" then enable "OTG" function. 3. Choose the right OTG Adapter from package, which depends on USB port type of your phone/tablet, insert the wireless receiver into the OTG adapter, and then insert the OTG adapter into the mobile phone interface. At this time, turn on the tablet switch to communicate with the mobile phone through 2.4G wireless. At this time, turn on the tablet*

<span id="page-6-0"></span>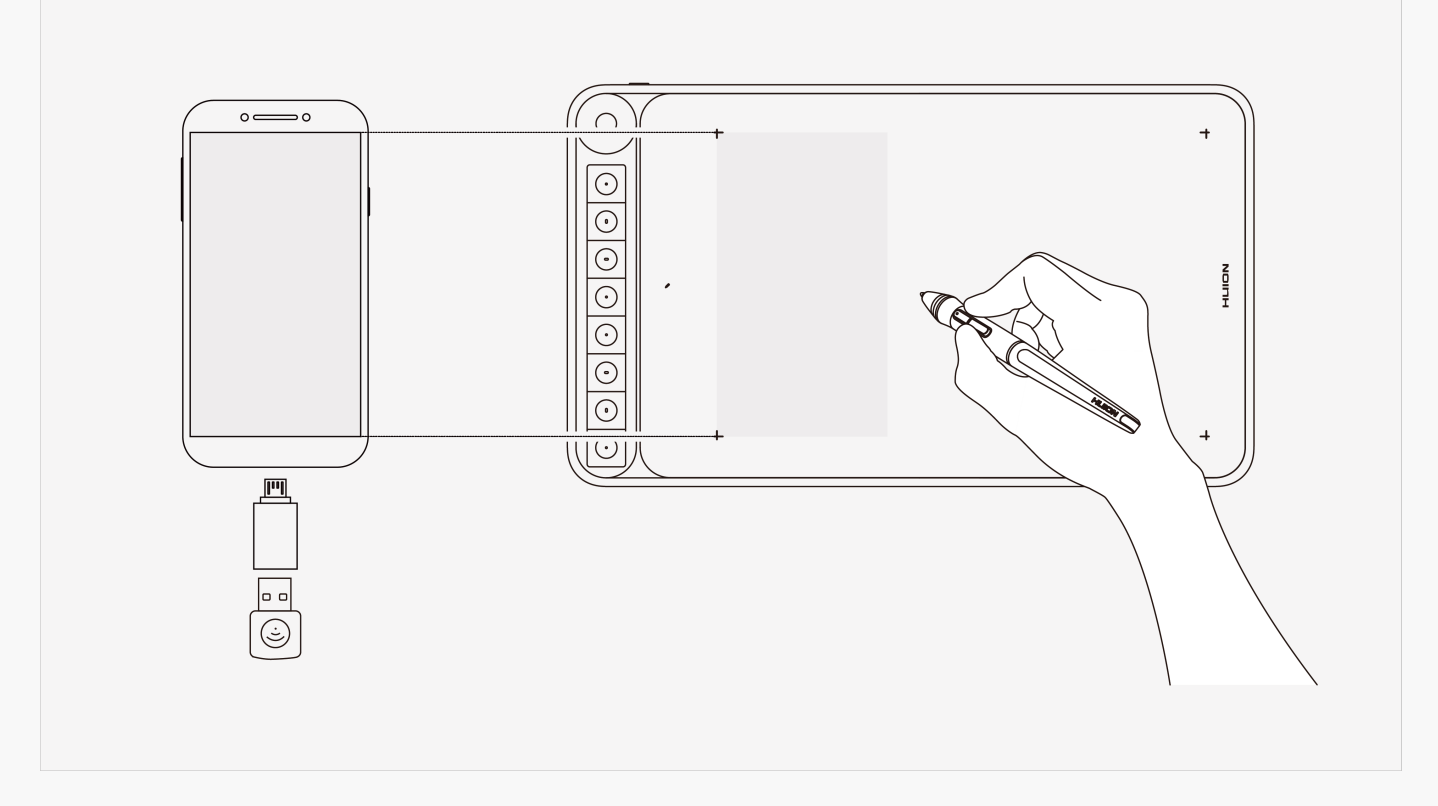

#### *Notes:*

*1. The pen tablet can work without installing any driver into your phone.*

*2. Once connected, the tablet will automatically enter phone mode, in which the pen can only work in the left gray area.*

*3. Please note that the press keys of pen tablet and digital pen are not supported in phone mode, unless you are using Huion Sketch.*

 *\* [Huion Sketch](/huion-sketch.html) is an intuitive drawing app developed by Huion.* 

### *Driver and Setting*

*Install Driver*

*Please download the driver from our website: [Driver-Q620M](https://www.huion.com/index.php?m=content&c=index&a=lists&catid=16&myform=1&down_title=Q620M)*

*Note:*

*1. Before installing driver, please close all graphic software and antivirus program.*

*2. If you have installed other pen tablet driver, please uninstall it before you install this driver.*

*3. Please make sure your computer OS are as following: Windows 7 or later, macOS 10.12 or later.*

*4. Run the tablet driver program and complete the installation according to the instruction.*

*After the download is successful, double-click to open the driver, Connect the device to your computer.*

*If the connection fails, please reconnect the computer to the device, or restart the driver or computer.*

<span id="page-7-0"></span>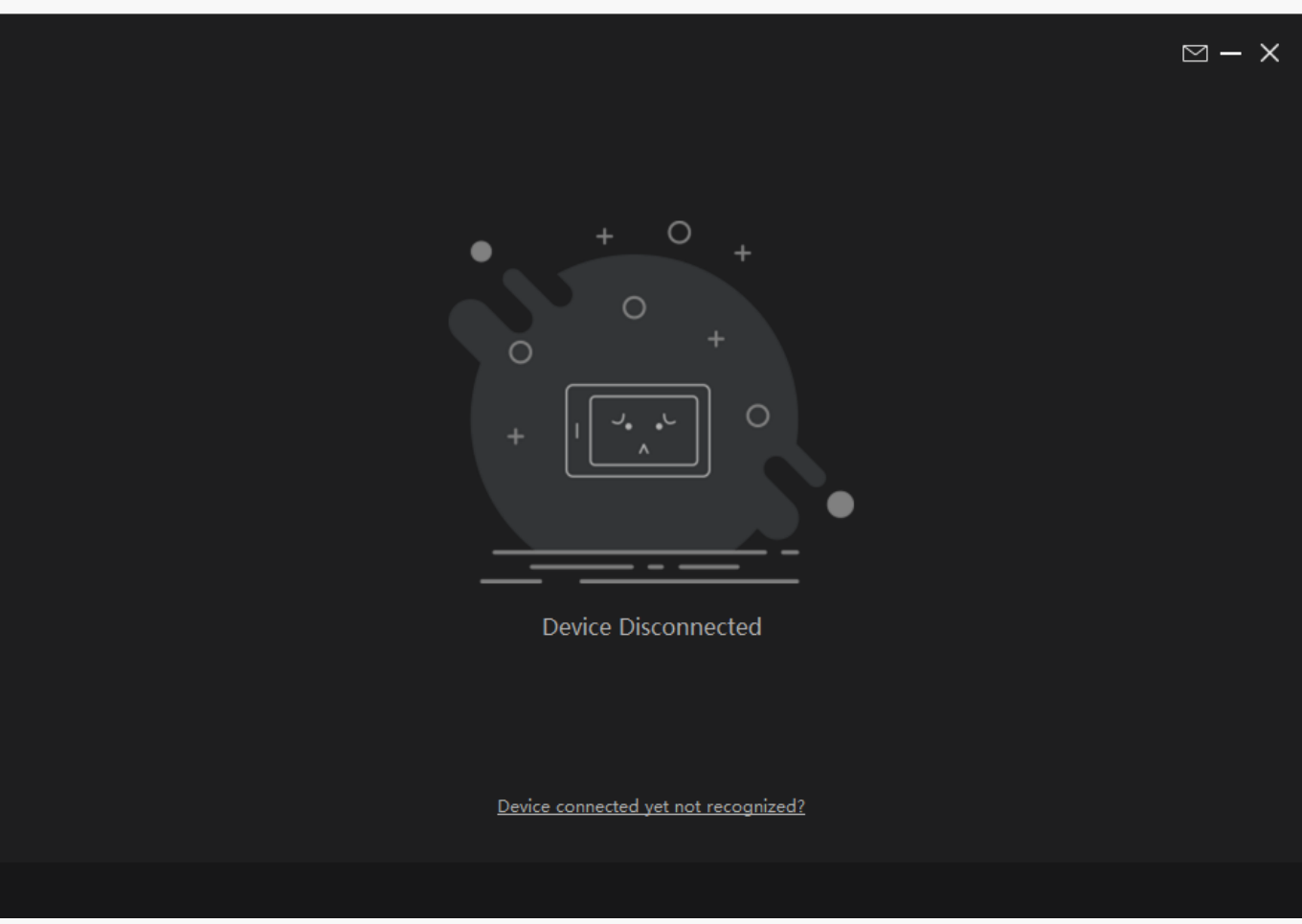

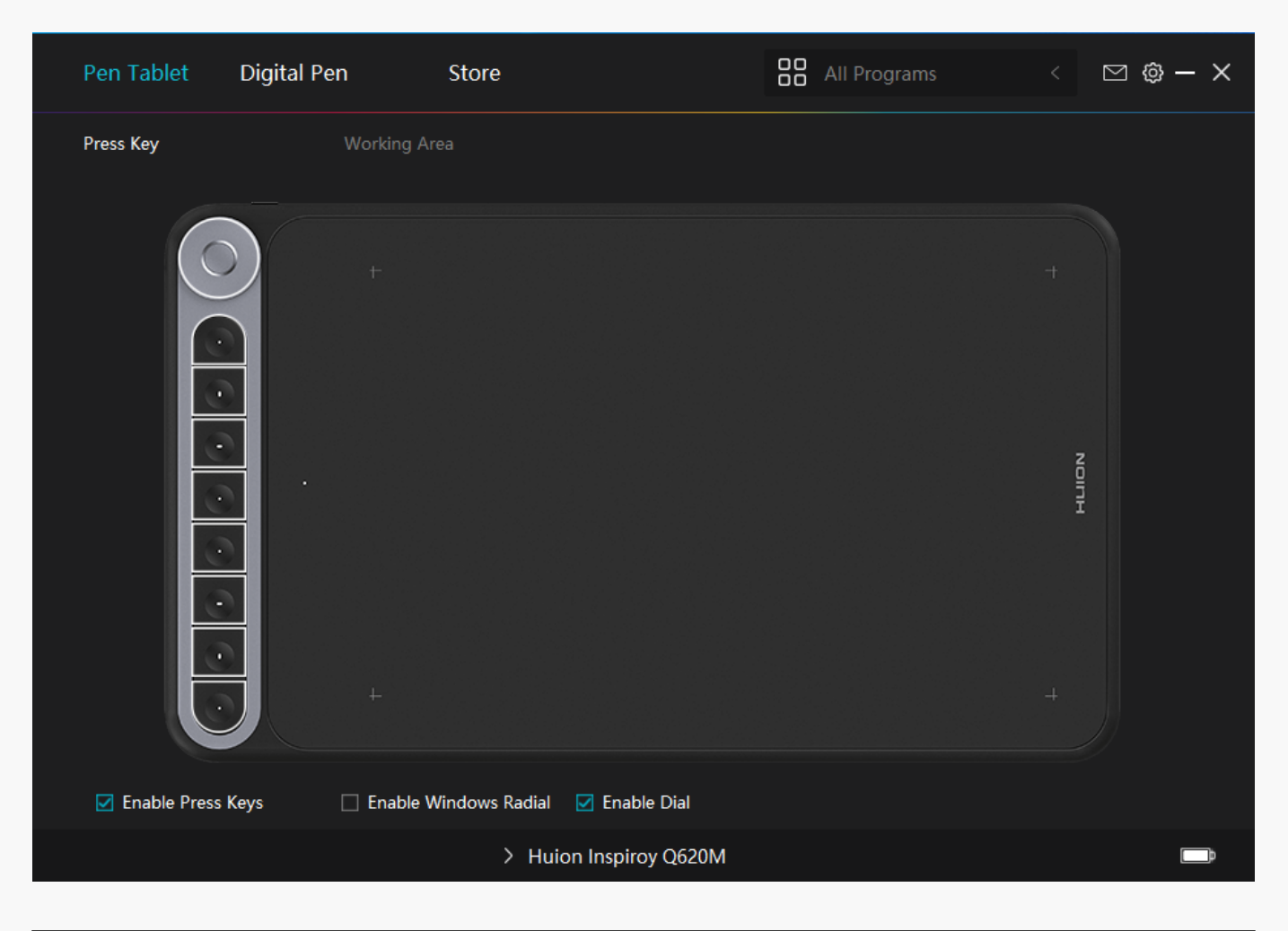

#### *Driver Interface Preview*

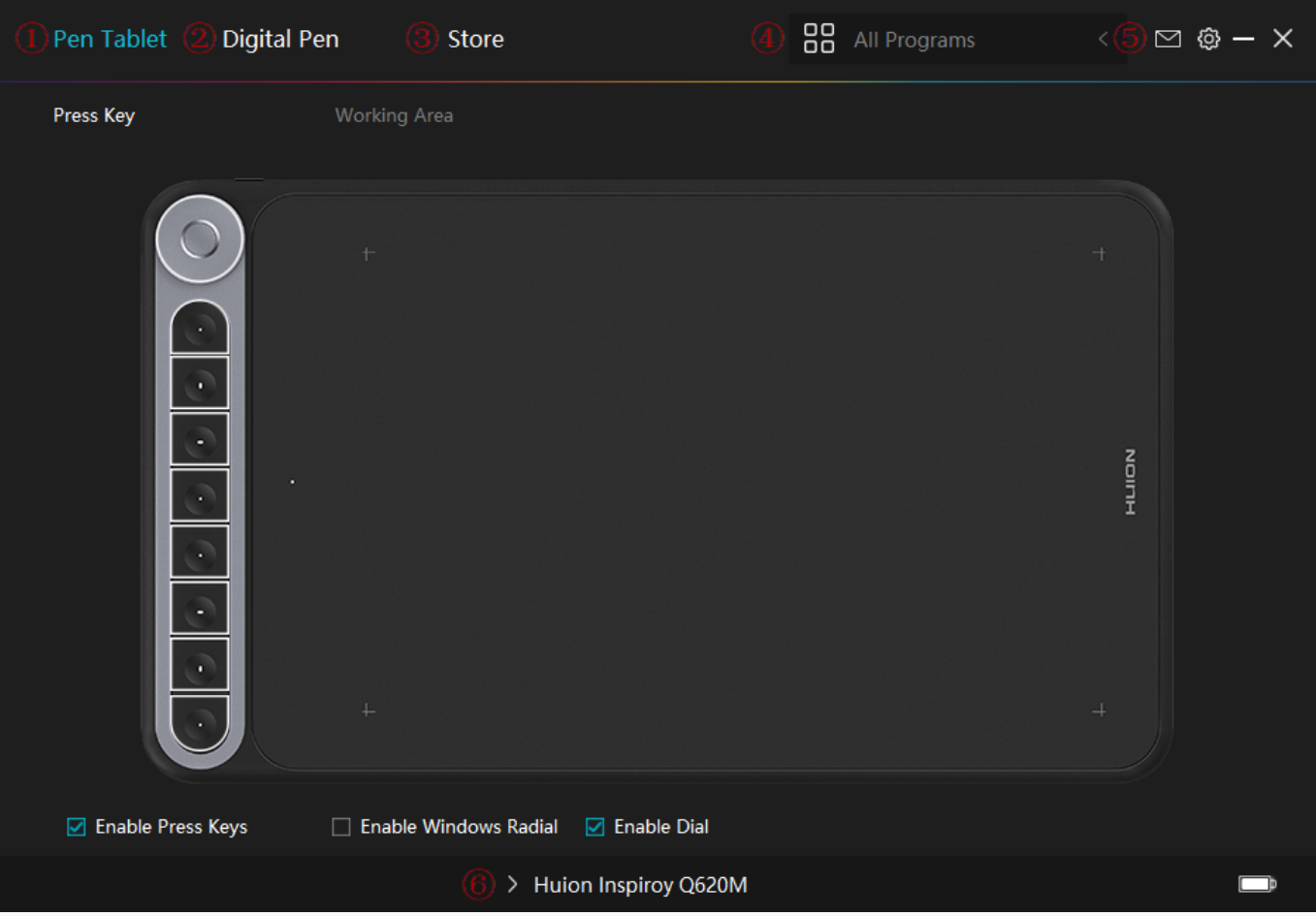

### *1. Pen Tablet*

*Pen Tablet function setting interface, the users can set the tablet function on this interface, such as Press Key, Working Area.*

#### *[See Section](/index.php?m=content&c=index&a=manual&id=183)*

# *2. Digital Pen*

*The users can set the Pen function on this interface. About Press Key, Mode selection, Pressure Sensitivity Adjustment and Pressure Test.*

#### *[See Section](/index.php?m=content&c=index&a=manual&id=185)*

### *3. Store*

*Huion Store, where you can get the latest information about the product such as its FAQ or sales promotion. Additionally, you can also purchase other products or accessories on Huion*

# <span id="page-9-0"></span>*4. Add Programs*

*You can customize different functions on the current device for different programs. When select All programs, the setting of the device is valid for every program. By clicking Add a Program from the drop-down list, you can set the functions for a specific program and hence have unique settings for different programs. After that, when launching a specific program, the Driver will automatically recognize it and the setting features will change to its corresponding one.*

# *5. Setting*

*The users can set the Driver function on this interface. About Device Information, Backup Setting, General Setting and Driver Update.*

### *[See Section](/index.php?m=content&c=index&a=manual&id=184)*

# *6. Switch between Devices*

*Driver can support the connection to two digital drawing devices at the same time. When these devices are sharing the same Driver with the current device, users can customize the settings of the devices by switching the Driver interface to the corresponding one. Pen Tablet Setting*

# *Press Key*

*You can customize the functions of these buttons according to your own habits, and you can*

*uncheck "Enable press keys" in the lower left corner to turn off the button function.* 

*Place the cursor on a key to check its default value. Click the key for a pop-up dialog box and then set the function.* 

*You can enter a name for the keystroke, then select the property of the keystroke and customize the function.*

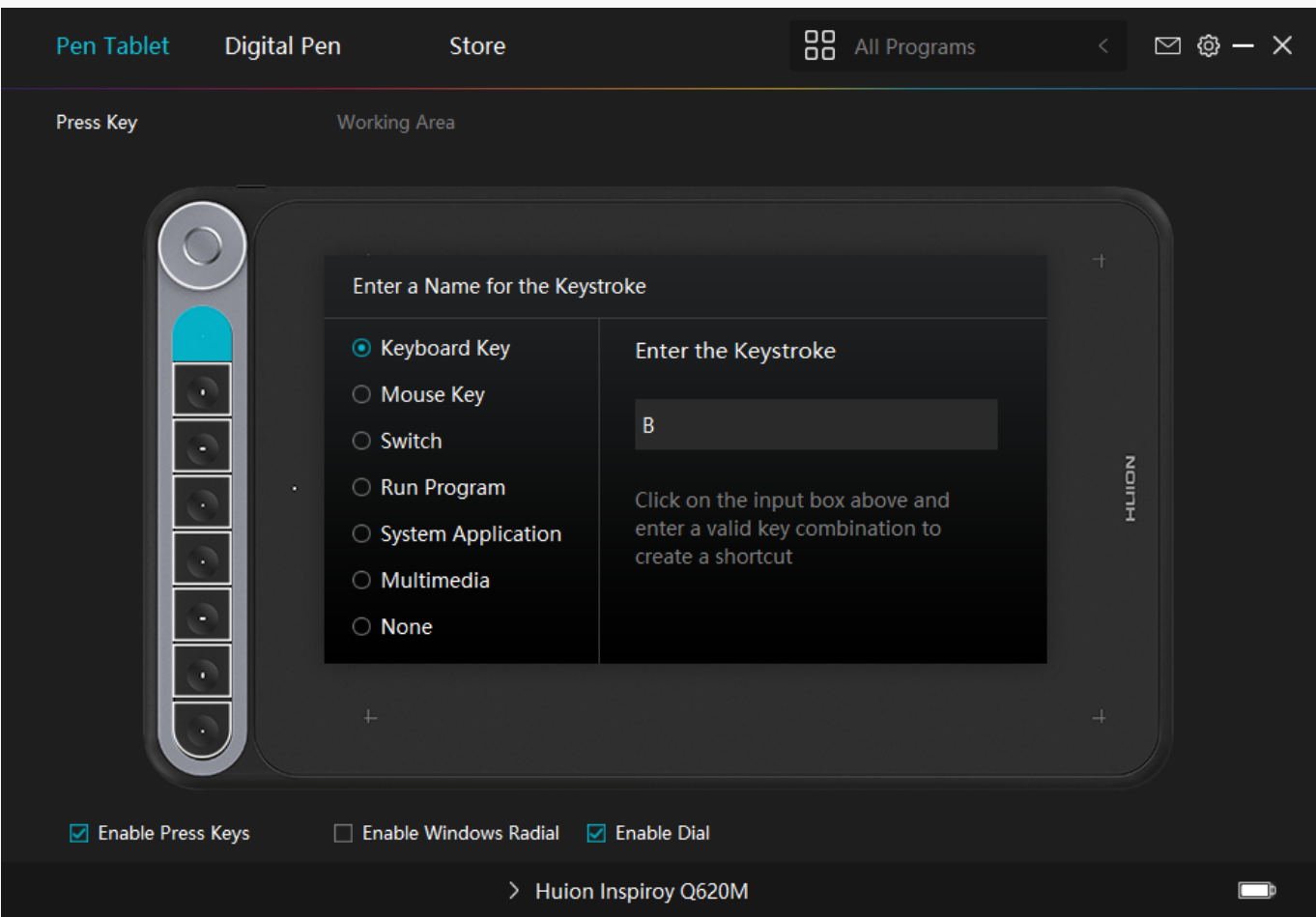

# *1. Keyboard Key*

*Click on the input box above and enter a valid key combination to creat a shortcut. For example "Ctrl+A", "Ctrl+Z", and so on.*

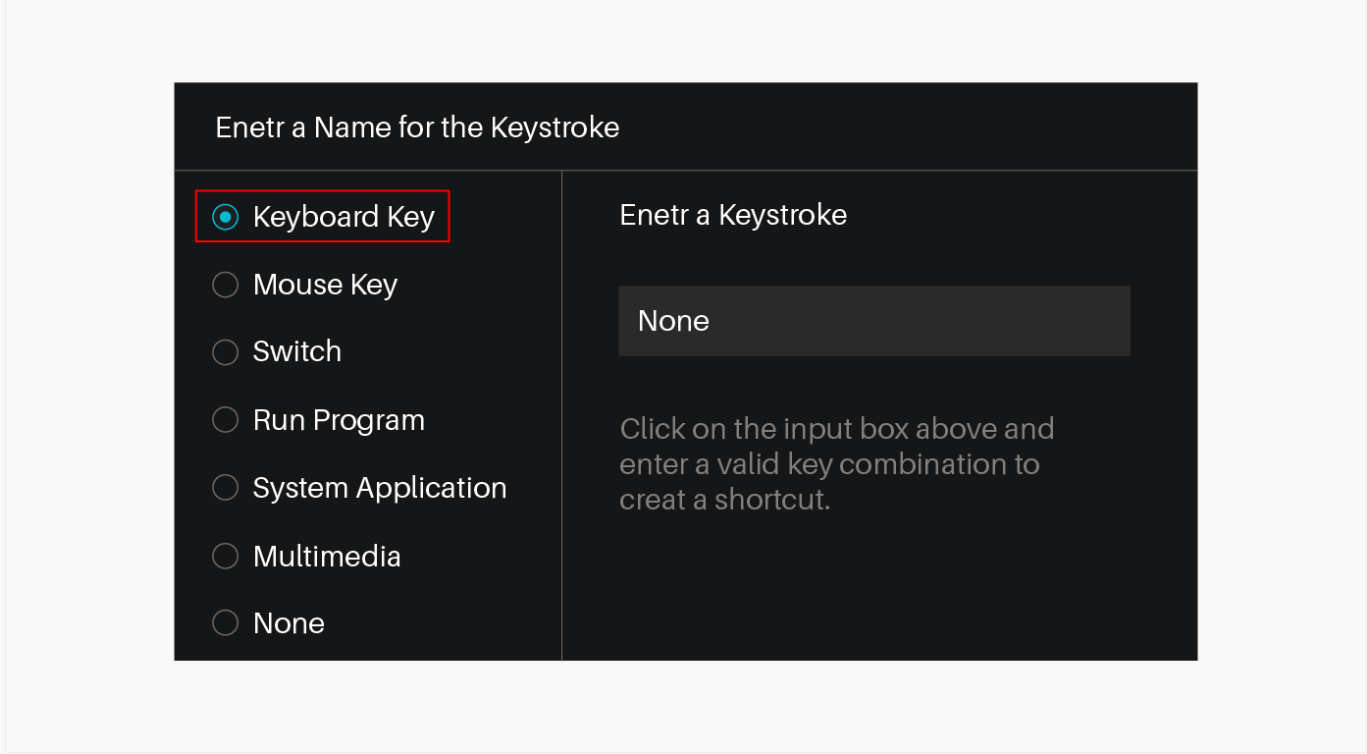

# *2. Mouse Key*

*Select the function of a Mouse or Wheel. Please see the picture below for detailed functions. Mouse: Left Button, Right Button, Middle Button. Wheel: Wheel Forward, Wheel Backward. Double-Left Click.*

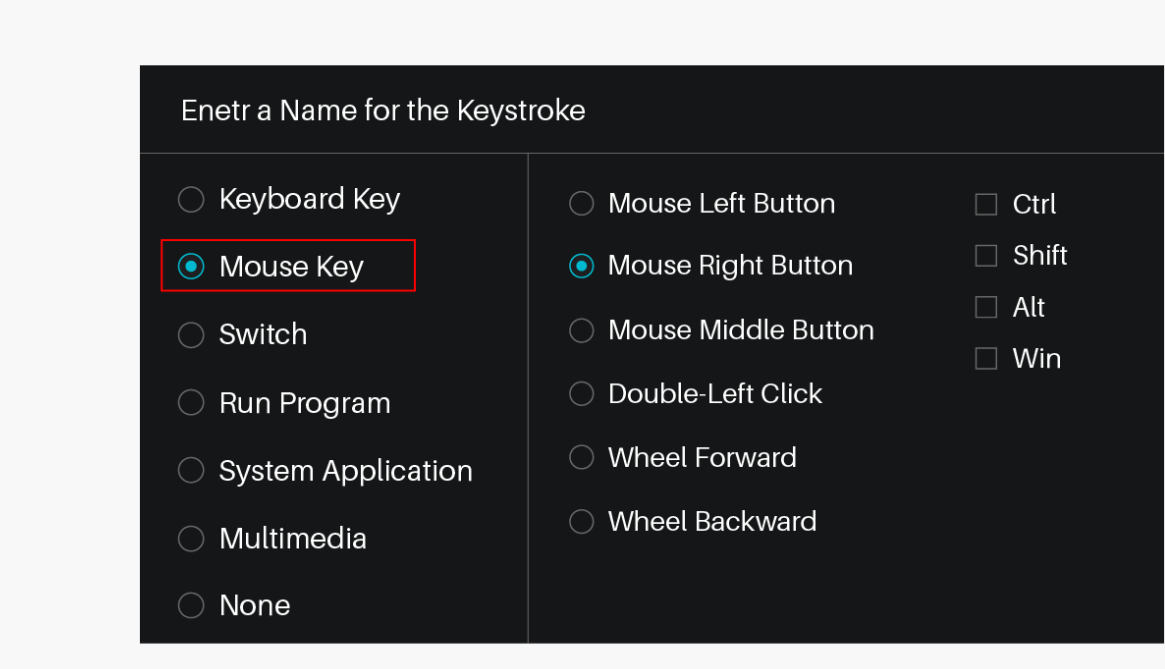

# *3. Switch*

*Select Switch Screen or Switch Brush.*

*Note: Some software does not support the "Switch Brush" function.*

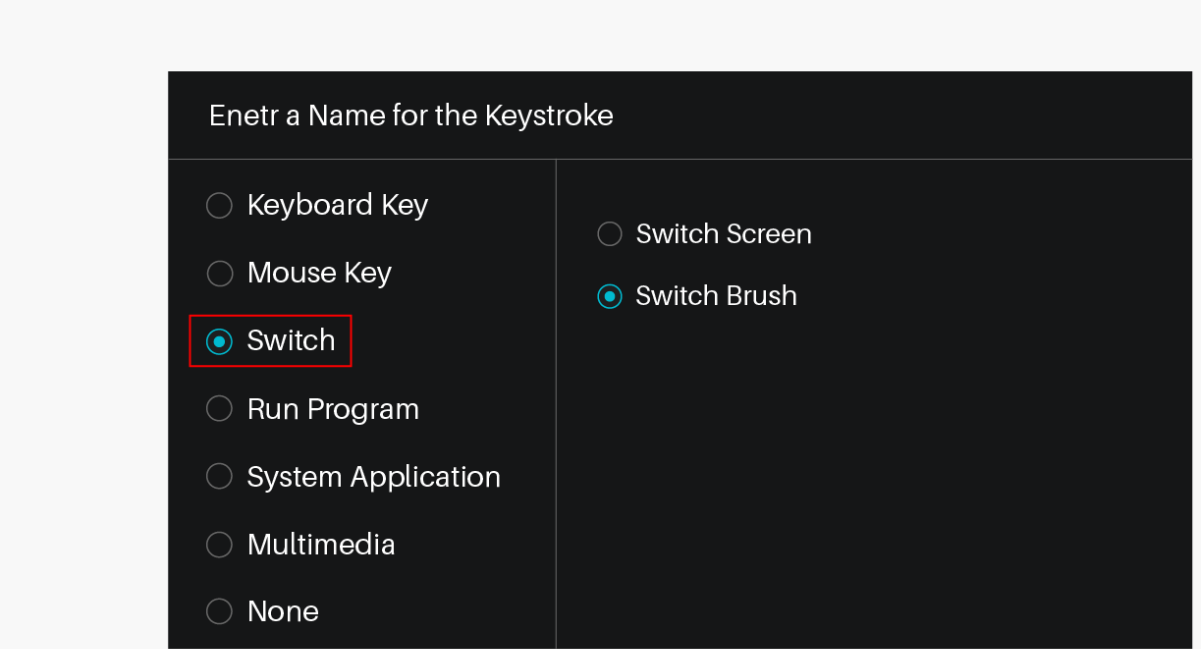

# *4. Run Program*

*Browse and select a program that you want to launch quickly. After the setting, you can launch that program with just a single press.*

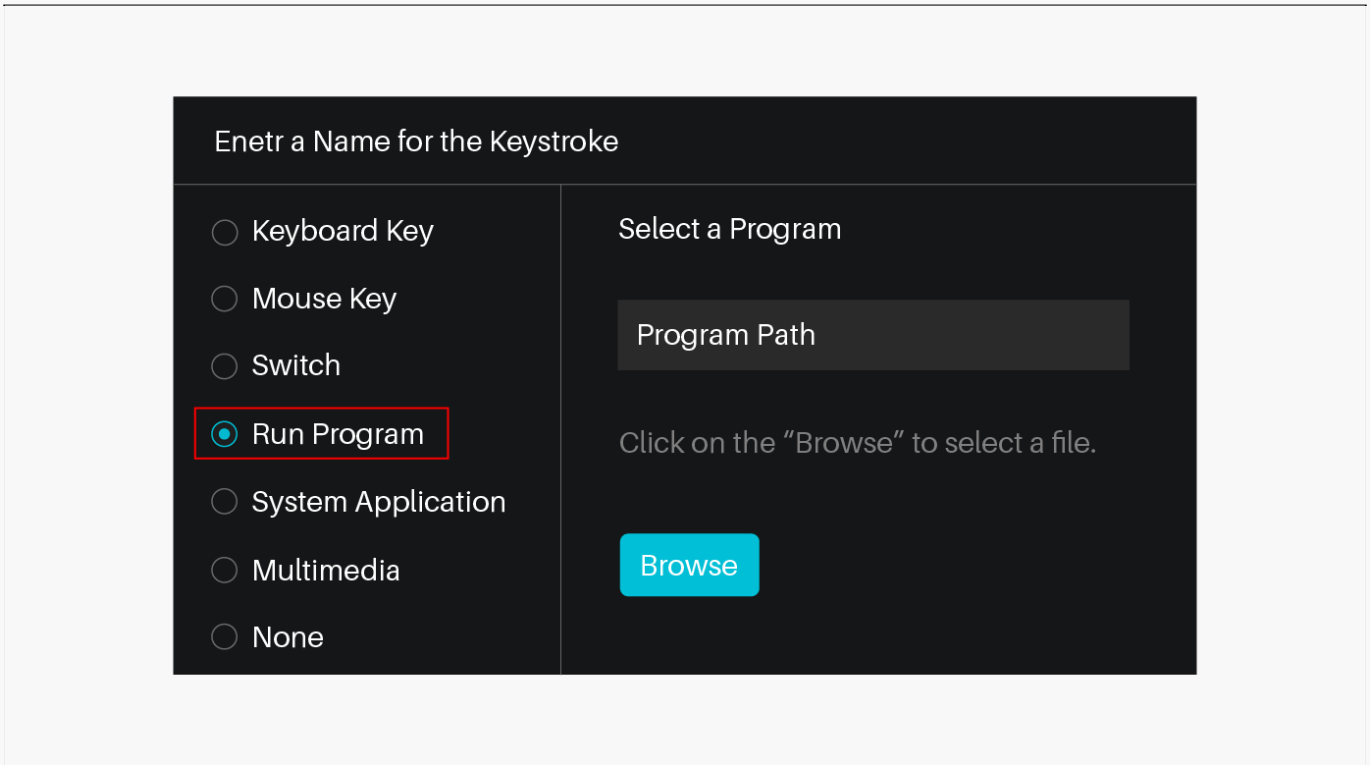

# *5. System Application*

*The table below are the functions of Windows and Mac Systems that can be customized on the Keys.*

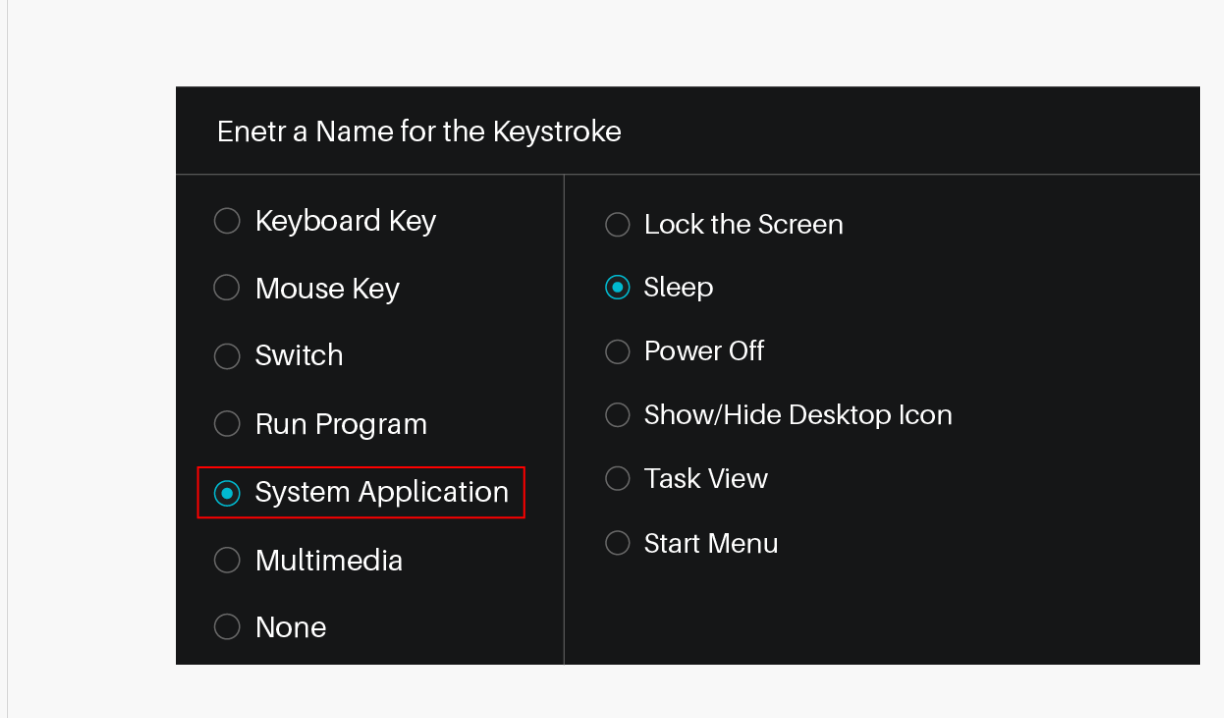

# *6. Multimedia*

*To realize the functions such as previous song, next song, play/pause, volume up, volume down.*

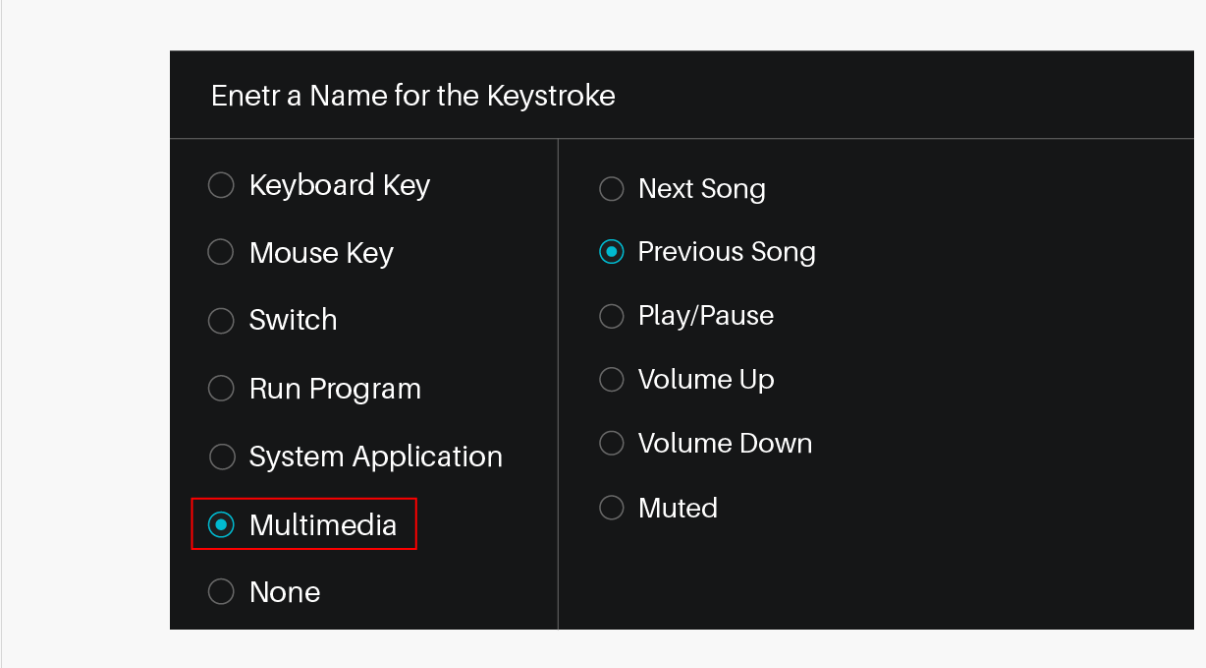

### *7. None*

*When select None, the keys will have no function.*

## *Working Area*

*Select the Working Area tab to define the relationship between pen movement on the tablet and cursor movement on the monitor screen.*

*By default the entire active area of tablet maps to the entire monitor. If more than one monitor is in use and you are in extended mode, you need to choose the related monitor on the driver interface which you are going to map to.*

*If your monitors are in mirror mode (All monitors display the same content), the tablet maps to the entire space on each monitor and the screen cursor is displayed on each monitor simultaneously.*

# *1. Working Area Setting*

*Define the tablet area that will be mapped to the screen area.*

*[1] Full Area: the entire active area of the tablet. This is the default setting.*

- *[2] Screen Ratio:As a general rule, be 16:9.*
- *[3] Customized Area:*
- *1> Enter coordinate values.*

### *2> Drag the corners of the foreground graphic to select the screen area.*

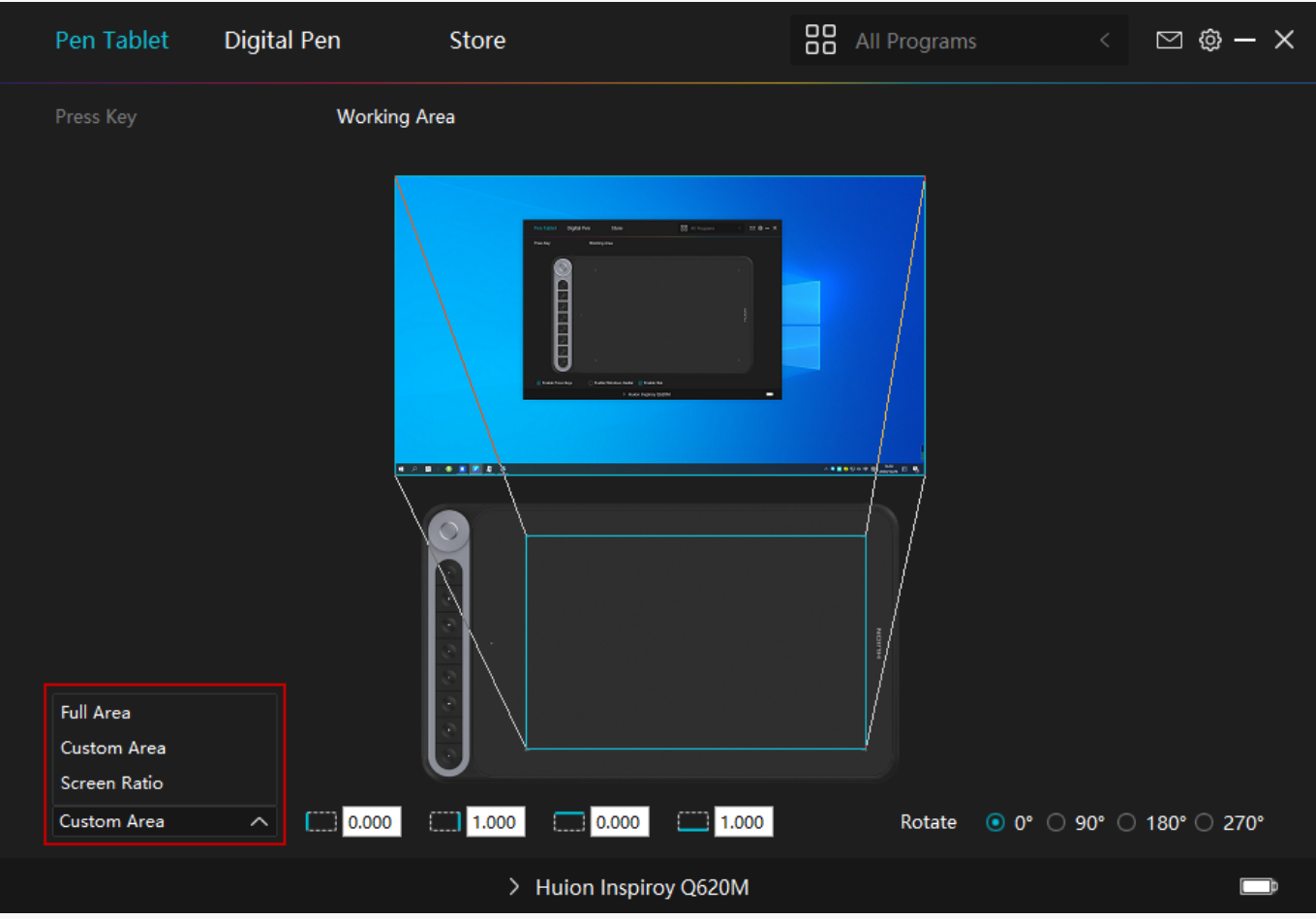

# *2. Rotate Working Area*

*By changing the direction of the tablet to adapt to the left and right hand operation. You can rotate the tablet by 0°,90°,180° or 270°.*

<span id="page-16-0"></span>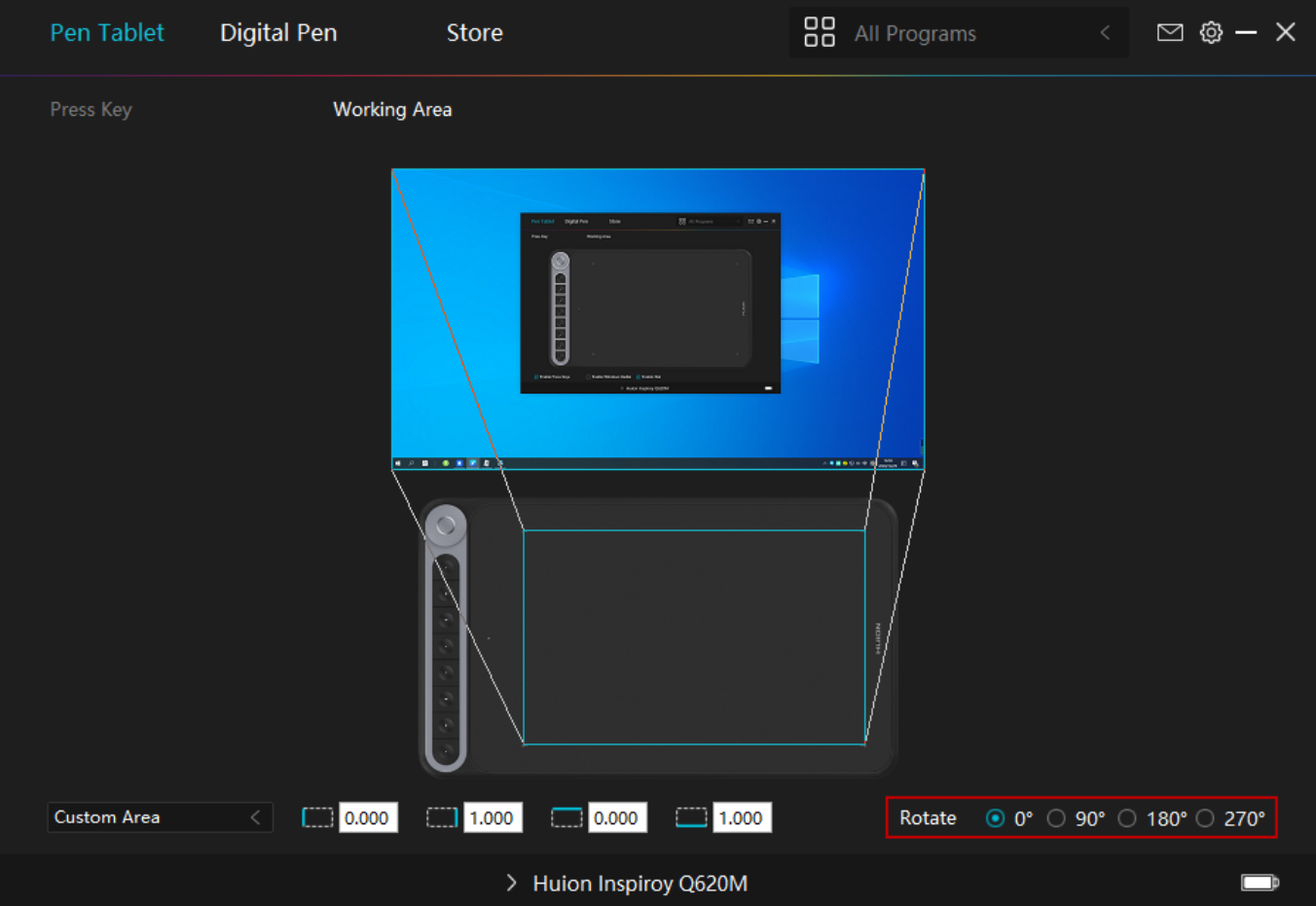

*Dial Function Setting*

*You can customize the features of the Dial, and you can uncheck "Enable Dial" in the lower left corner to turn off the function.* 

*Click the Dial for a pop-up box where you can see the three groups of current settings and to modify them.* 

*There are four properties for the Dial, which are Default, Multimedia, Customize Function, and None.*

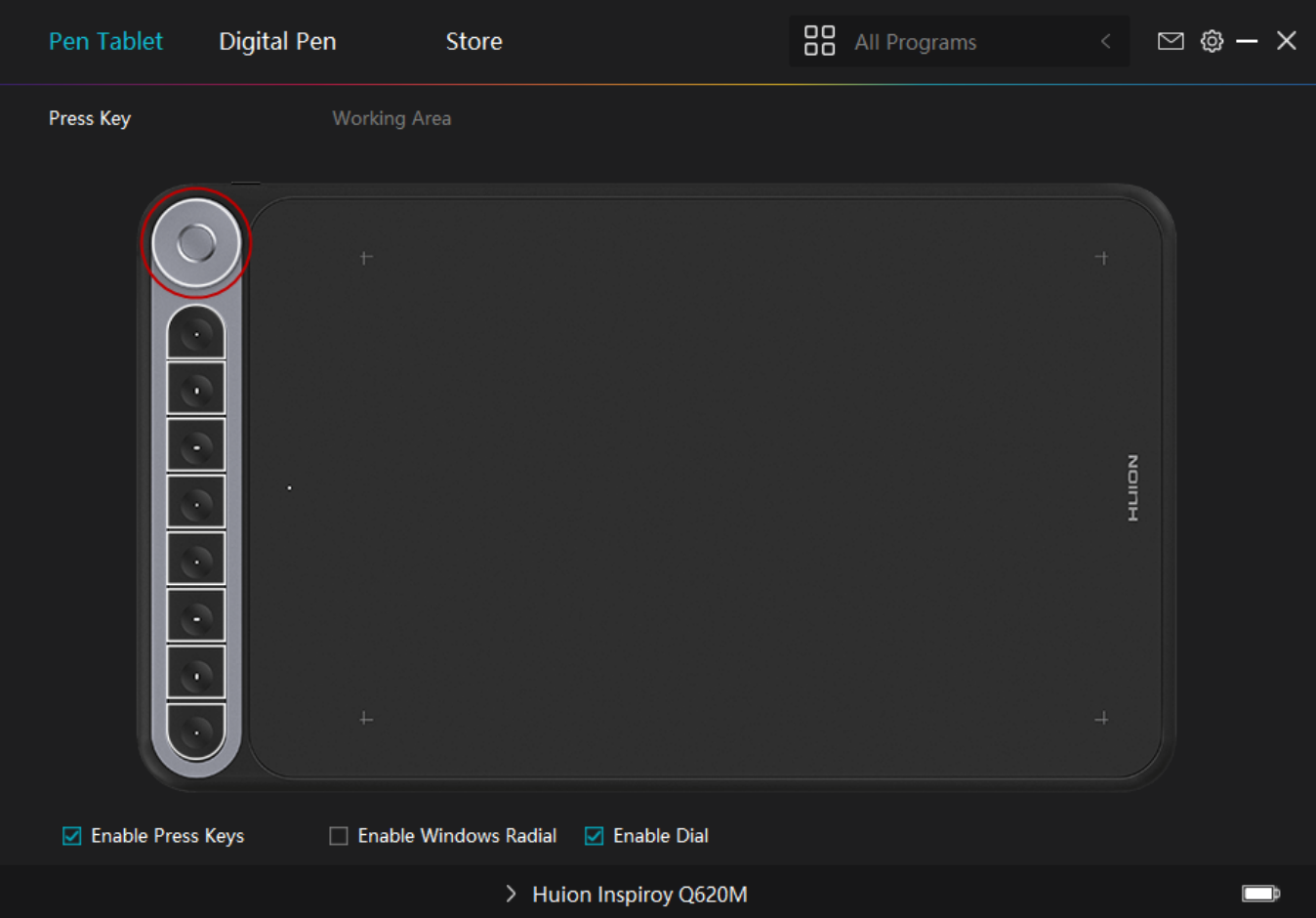

# *1. Default Features*

*You can zoom in/out on canvas, Adjust Brush Size, Scroll Up/Down.*

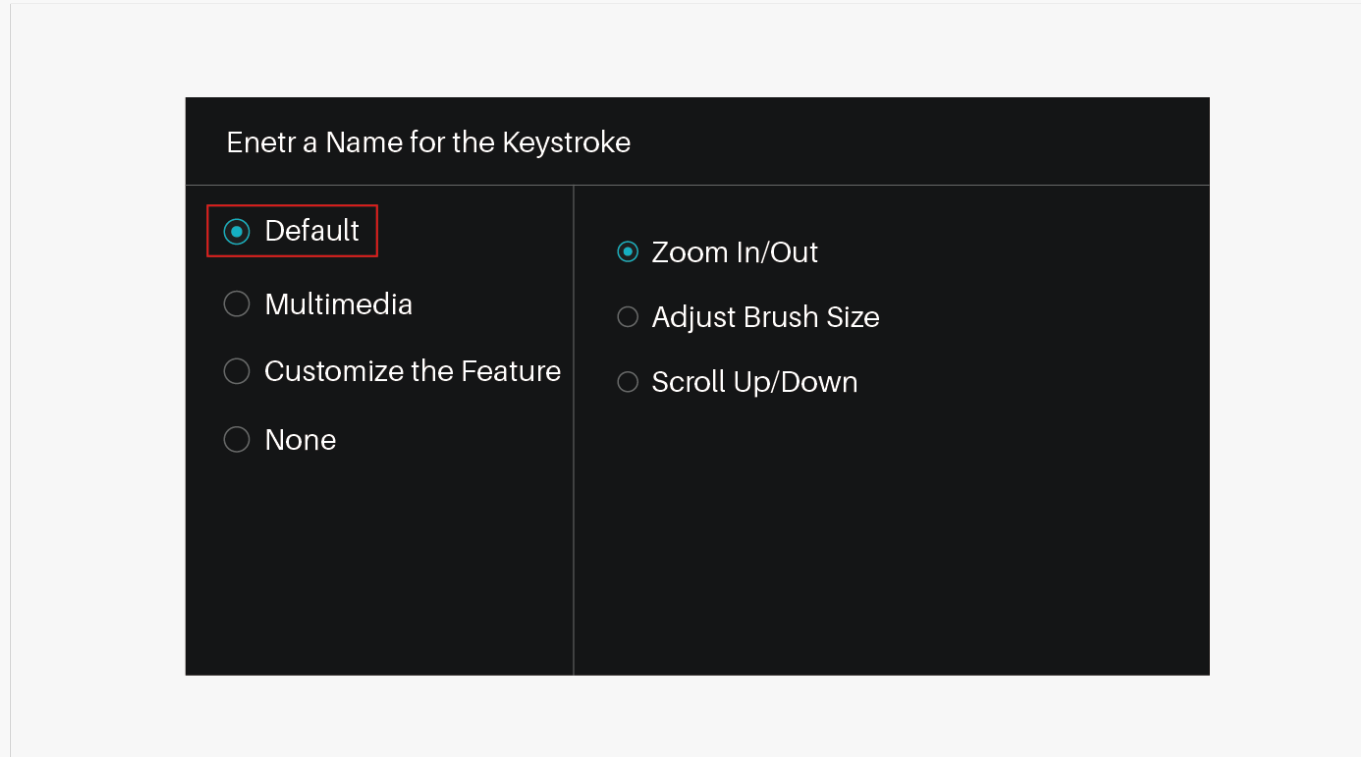

# *2. Multimedia*

*To realize the functions such as previous song, next song, play/pause, volume up, volume down.*

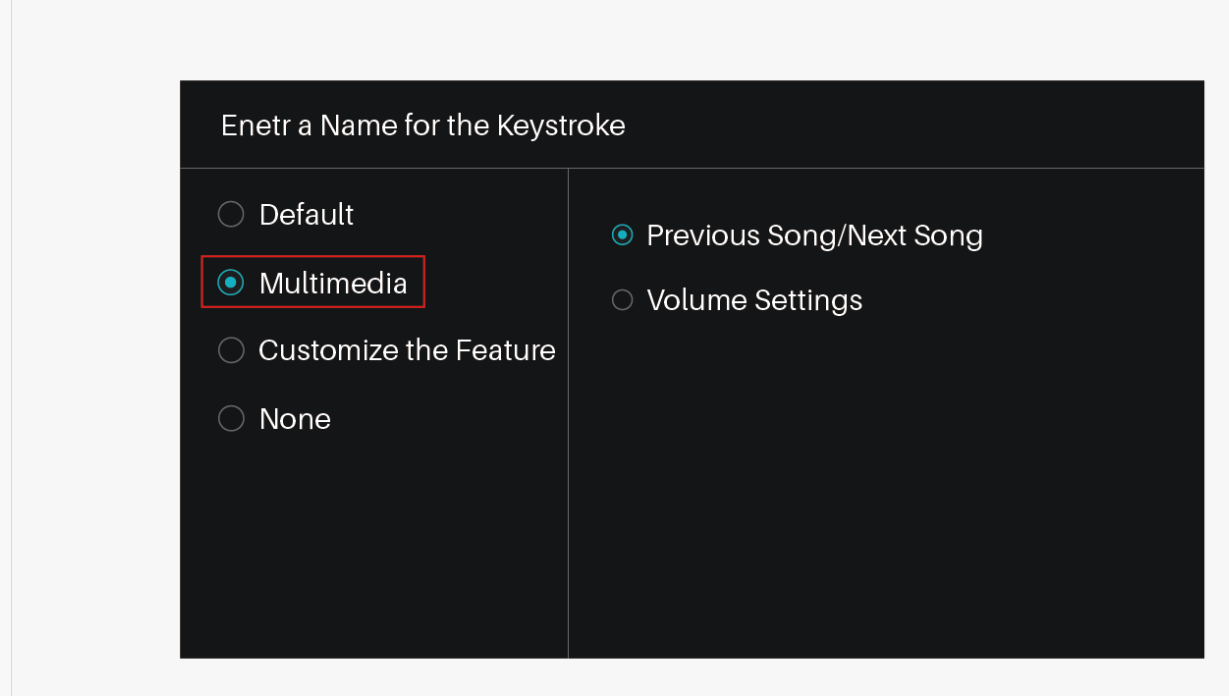

# *3. Customize Features*

*Input the features under rotate right / rotate left.*

*After the setting, you can rotate the Dial to realize corresponding features.*

<span id="page-19-0"></span>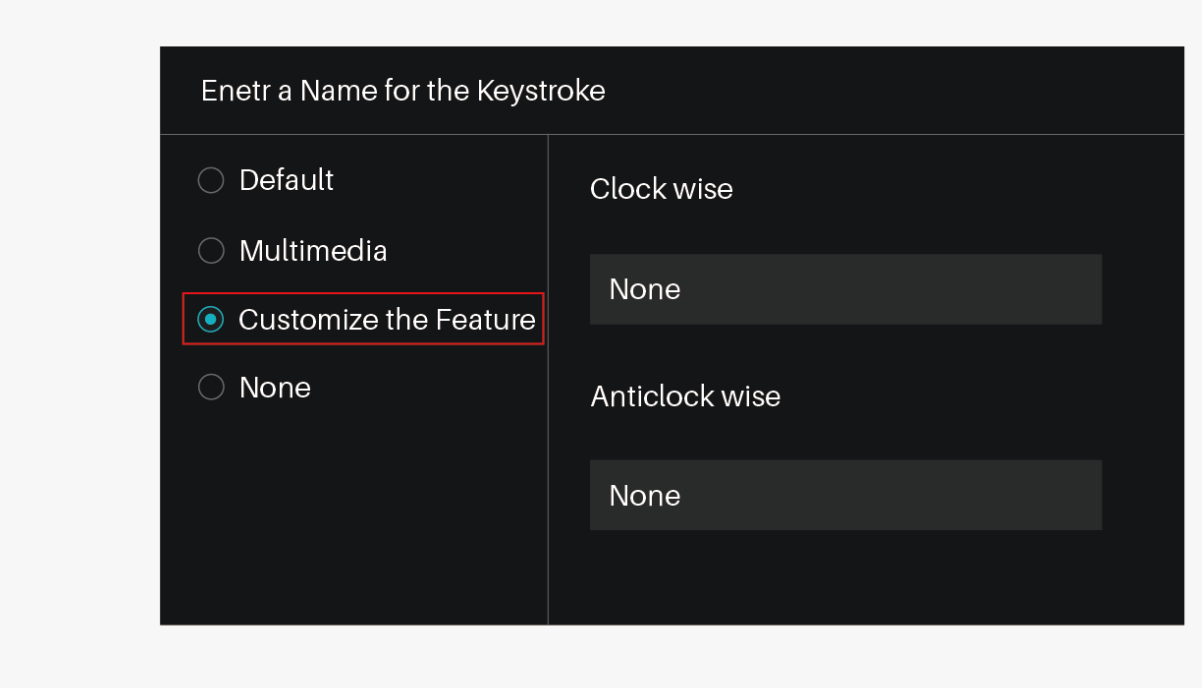

### *4. None*

*When select None, the keys will have no function.*

### *Digital Pen Setting*

# *1. Press Key*

*The function setting is the same as the Press Key setting of the tablet. Please refer to it.*

*[See Section](/index.php?m=content&c=index&a=manual&id=183)*

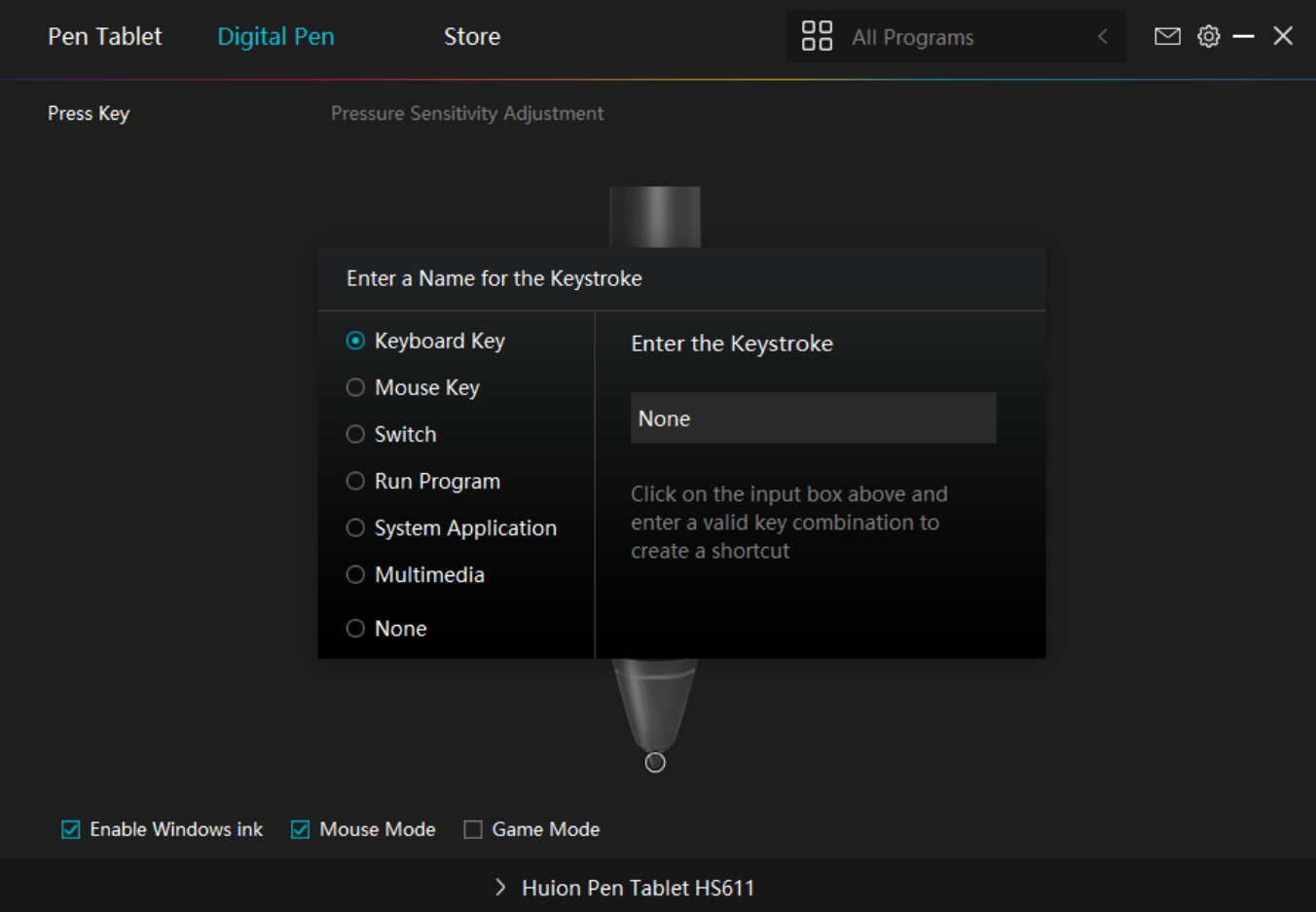

# *2. Pen Nib Activity*

*The pen nibs can be set to be Valid/Invalid as needed. Click the drop-down option to select. In Valid mode, the digital pen can be used normally. In Invalid mode, the digital pen has cursor movement, but cannot complete the specified action.*

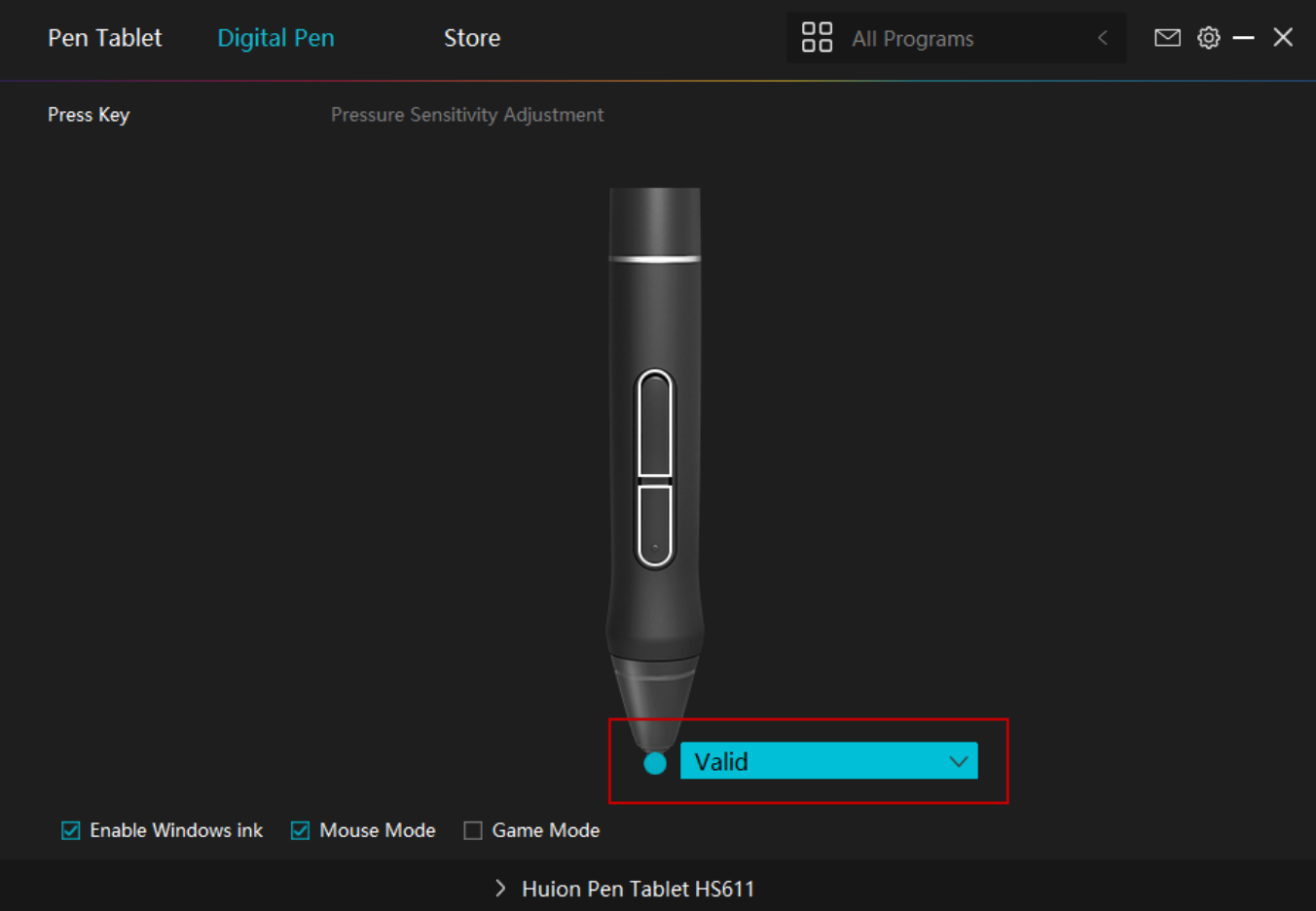

# *3. Enable Windows ink*

*Microsoft Windows provides extensive support for pen input. Pen features are supported in such as Microsoft Office, Windows Whiteboard, Adobe Photoshop CC, SketchBook 6 and so on.*

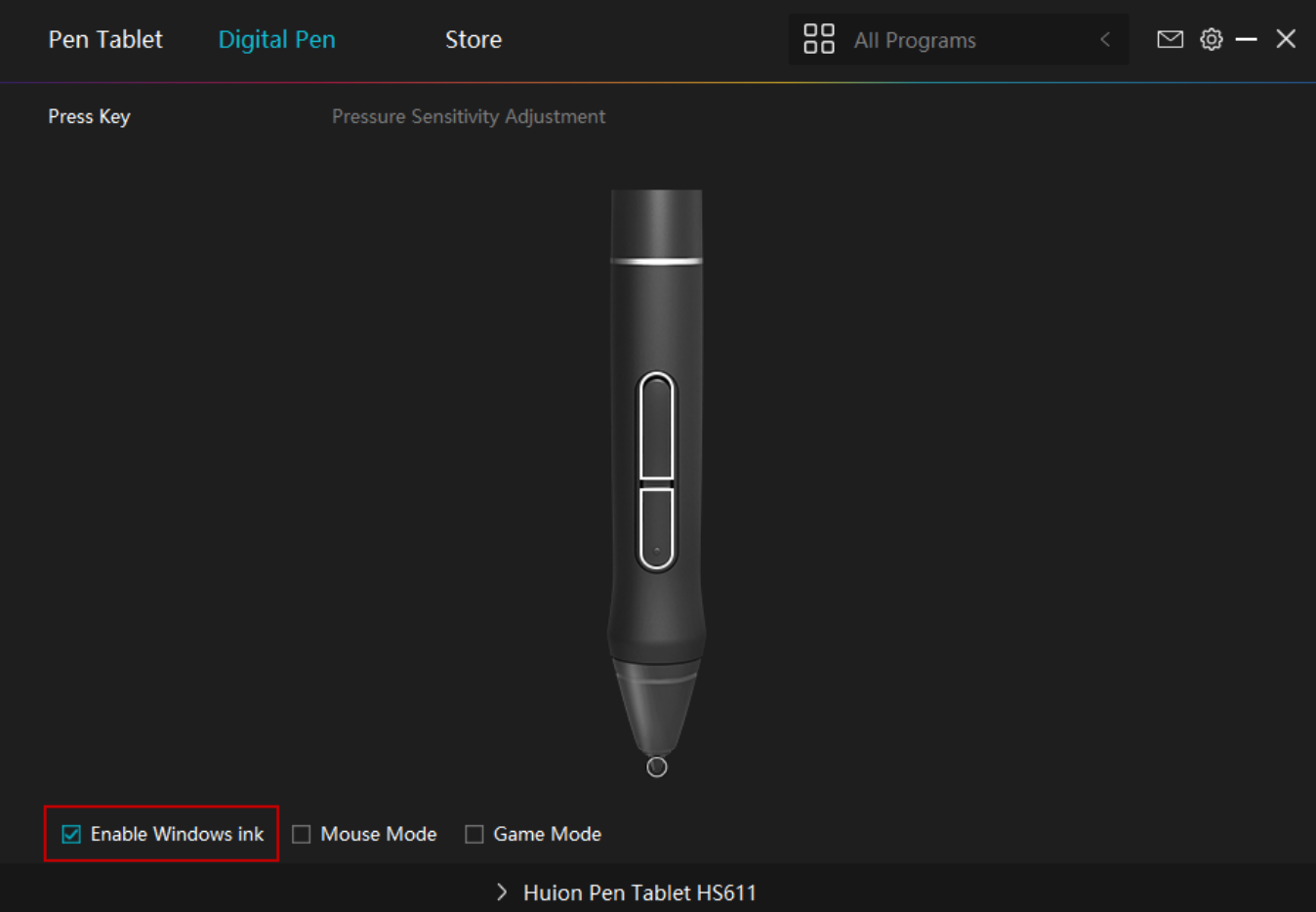

### *4. Mode Selection*

*Game Mode: This mode is specially designed for OSU games. OSU game users can turn on the "Game Mode" to increase the cursor's following speed when the pen tip moves quickly. It is not recommended for non-OSU game users.*

*Mouse Mode: When the digital pen moves on the tablet work area, the"absolute coordinate" mode is adopted by default. After selecting the "mouse mode", it will change to the "relative coordinate"mode. At this time, the user can use the digital pen like a mouse.*

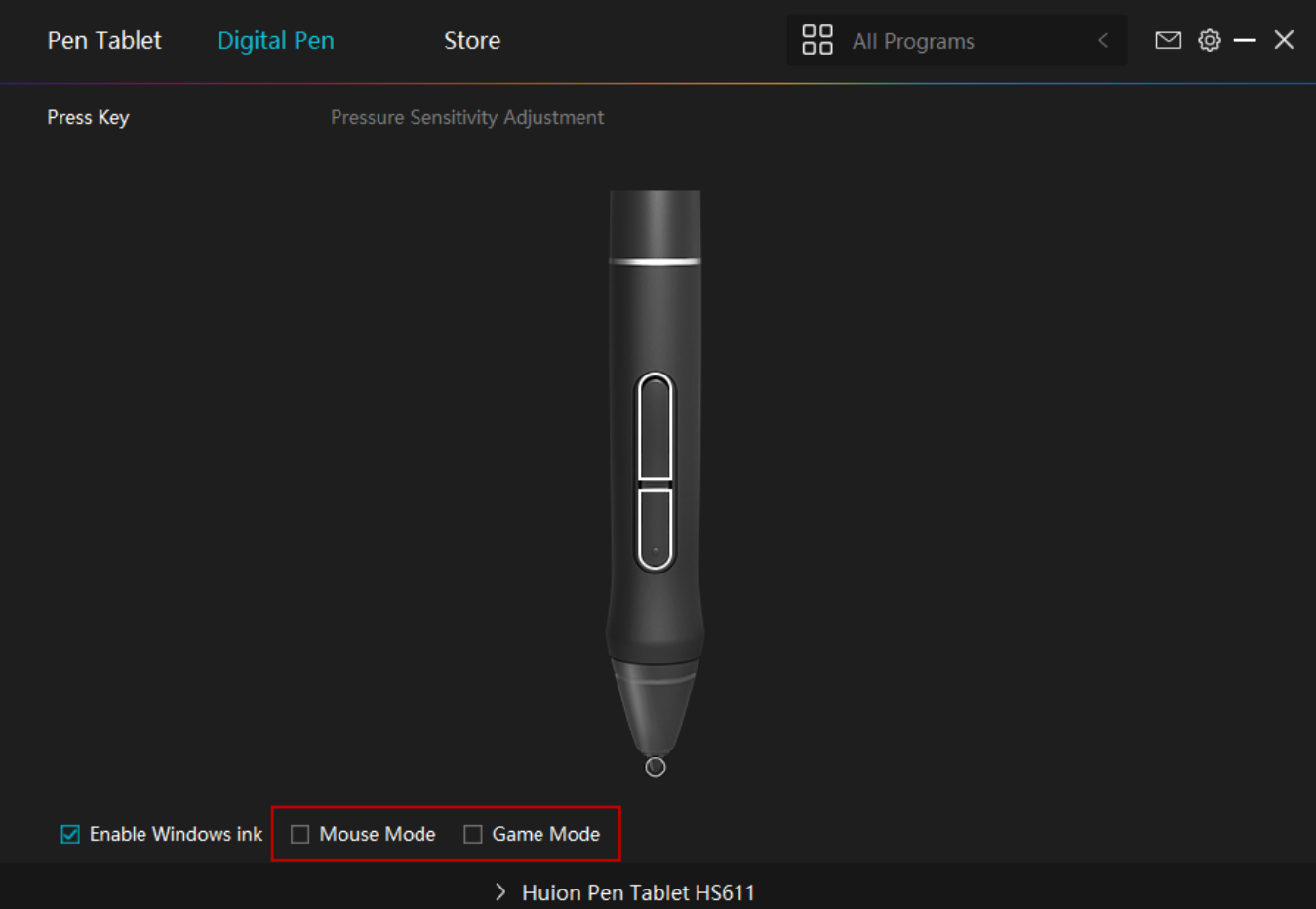

# *5. Pressure Sensitivity Adjustment*

*The pressure sensitivity will be changed by dragging the slider up and down, the smaller the value, the more pressure sensitive.*

*Click the Redo button at the top right of the Settings box to reset the pressure sensitivity to the default state.*

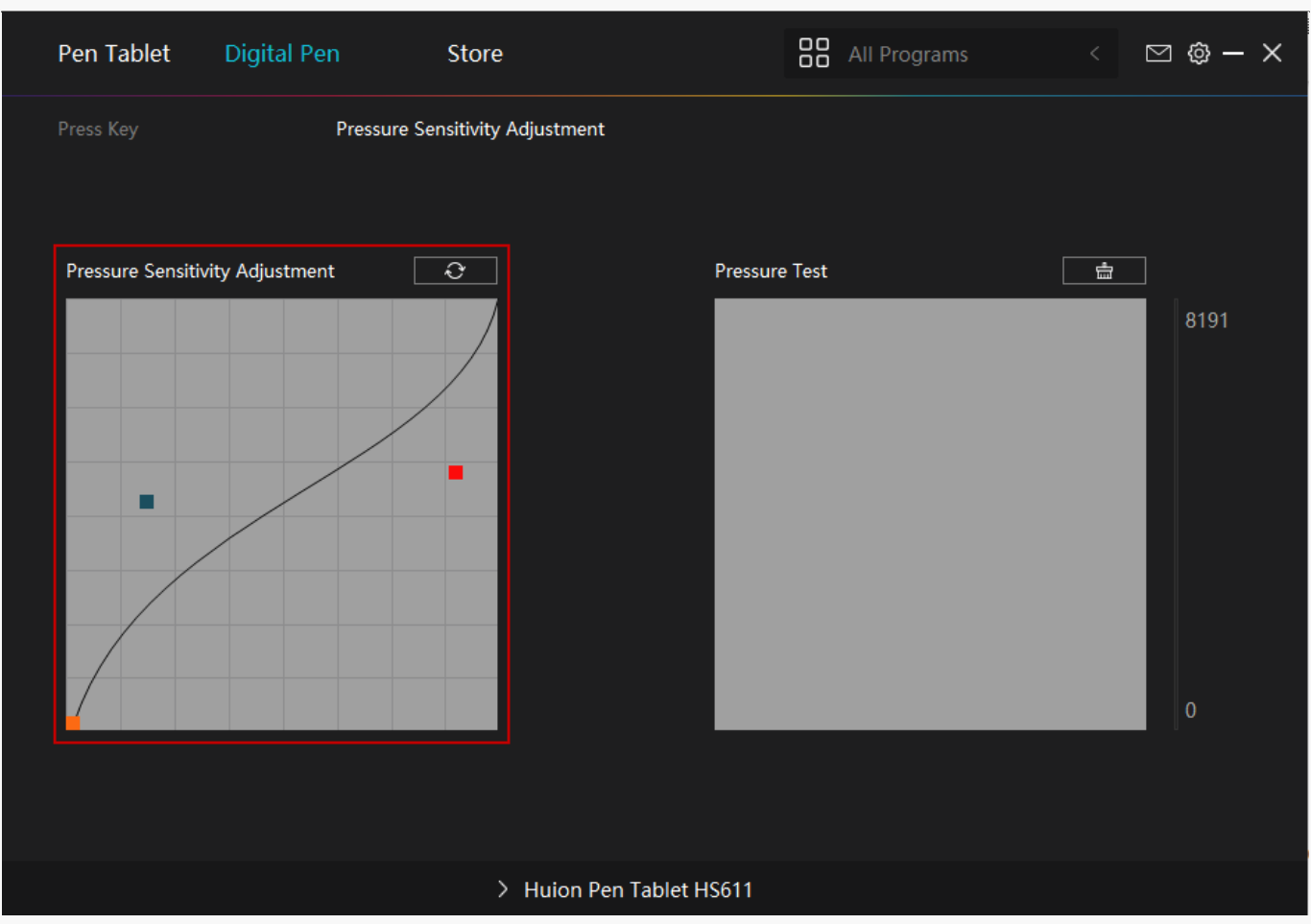

## *6. Pressure Test*

*You can gradually apply pressure to the stylus on the screen to test the pressure level. Click the Clear button to clear all the ink.*

<span id="page-25-0"></span>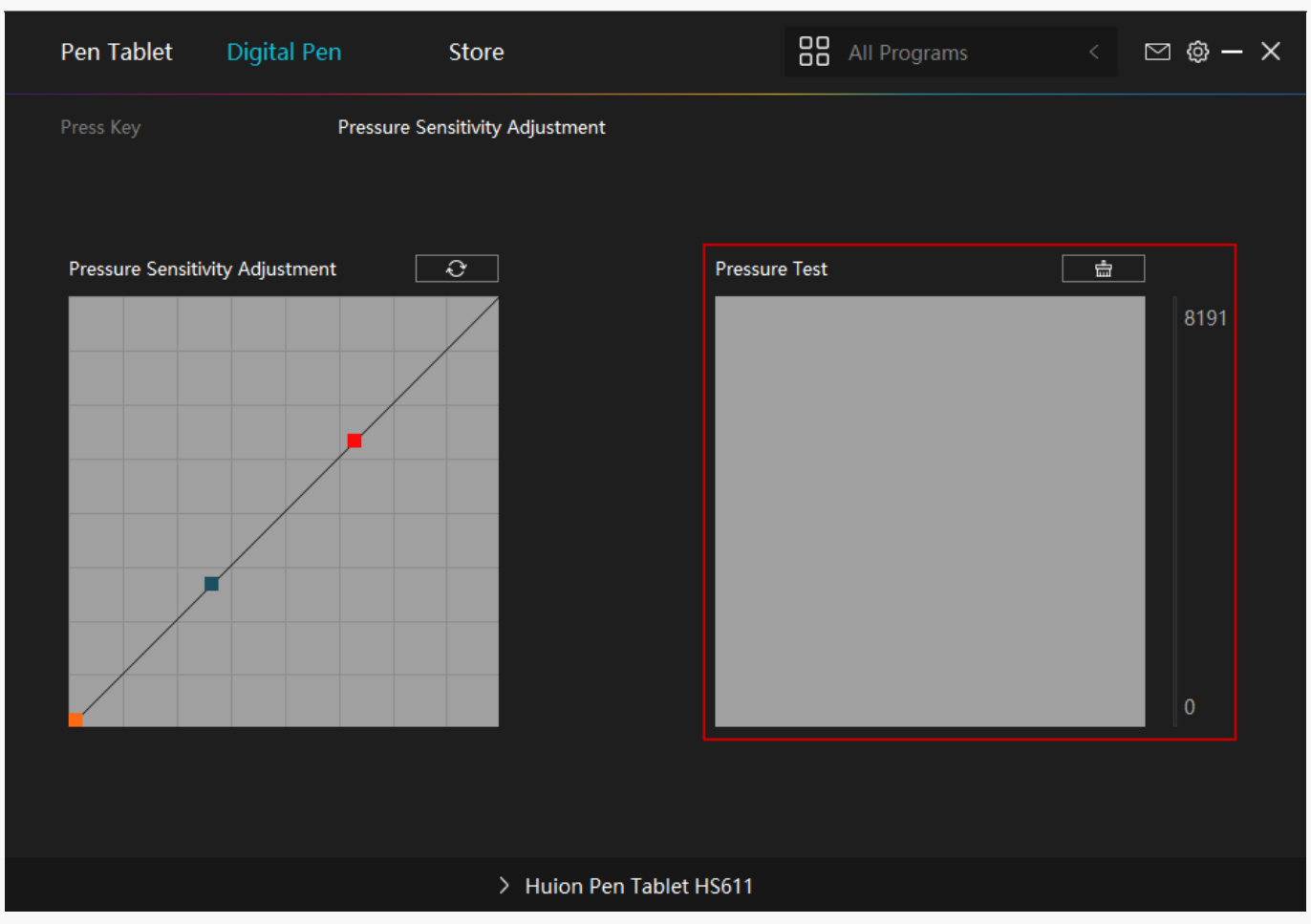

*Driver Setting*

## *1. Backup*

*The Driver can import and export your custom settings, which helps to avoid repeated settings when launching a different program.*

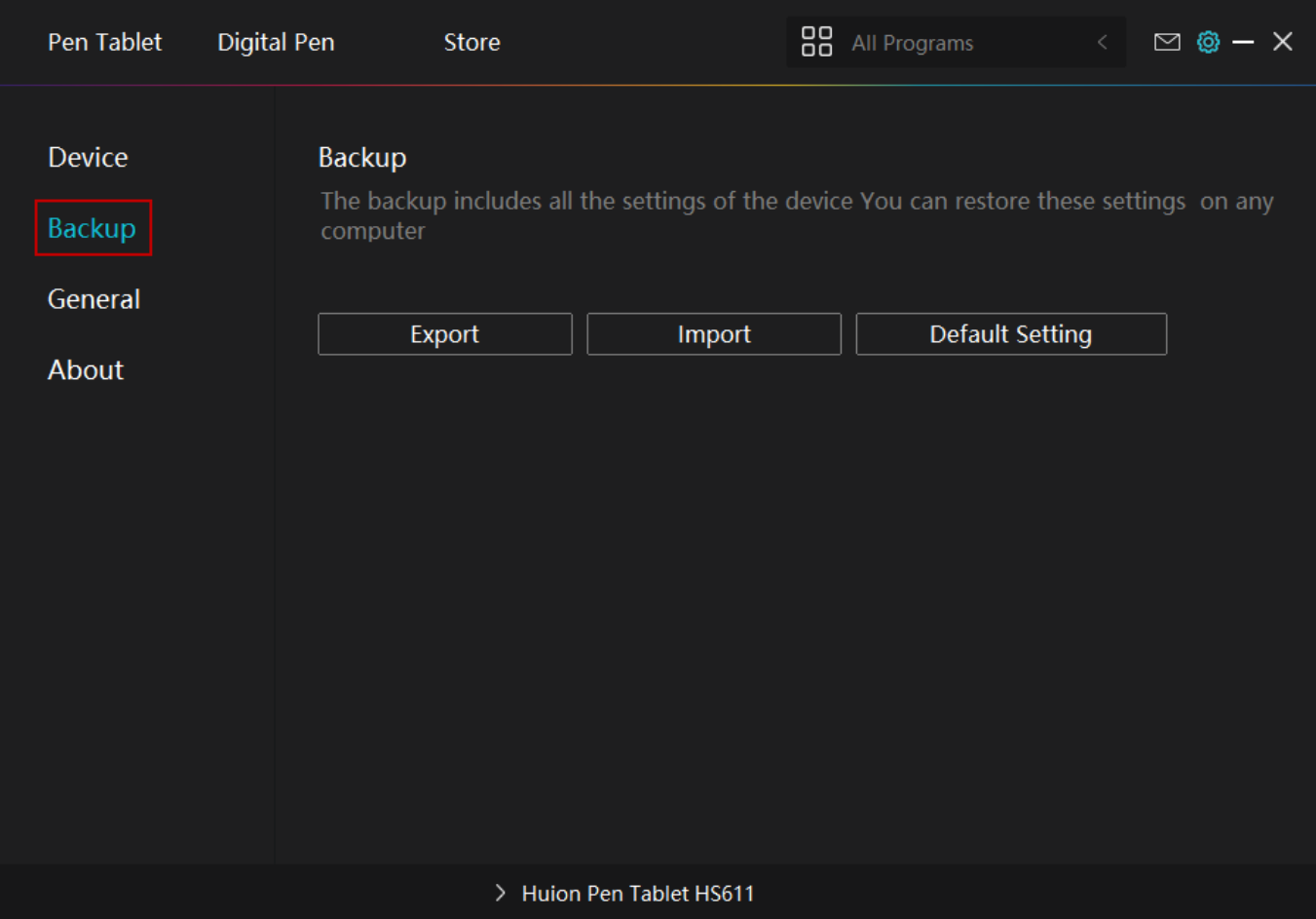

## *2. General Setting*

*[1] Language: Click the drop down menu to select a language.*

*[2] Color: You can select the color of the Driver interface among Dark, Blue, and Light according to your preference.*

*[3] Start Menu: Click to enable or disable AutoStart, New Message Alert, Automatic Updates. [4] Hotkey: A hotkey can be used to call out the Driver interface quickly, you can set one according to your usage habits.* 

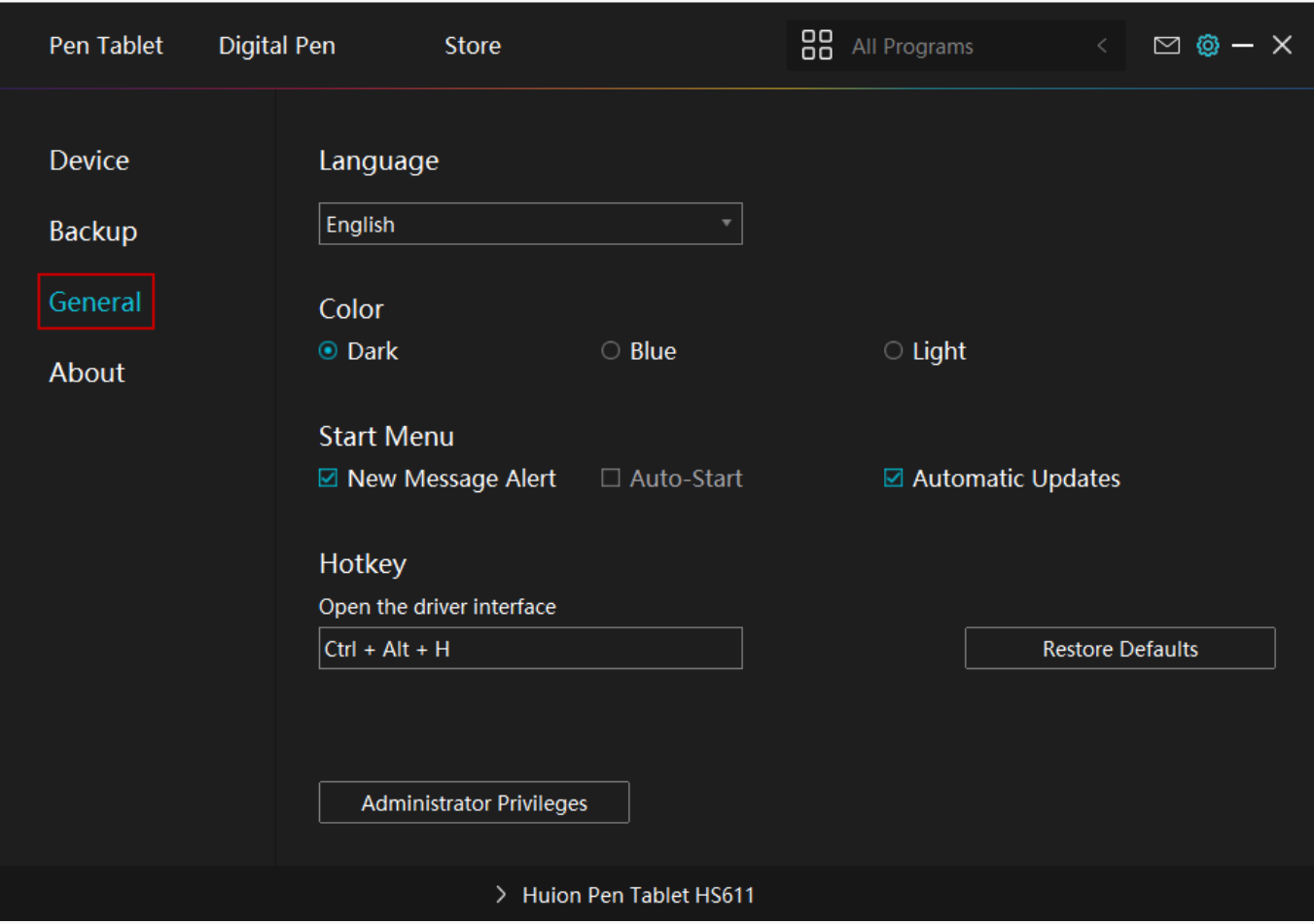

## *3. About*

*Users can check the Driver version number here. Click Check for Updates to view the latest Driver version and then follow the prompts to update the Driver if needed.*

<span id="page-28-0"></span>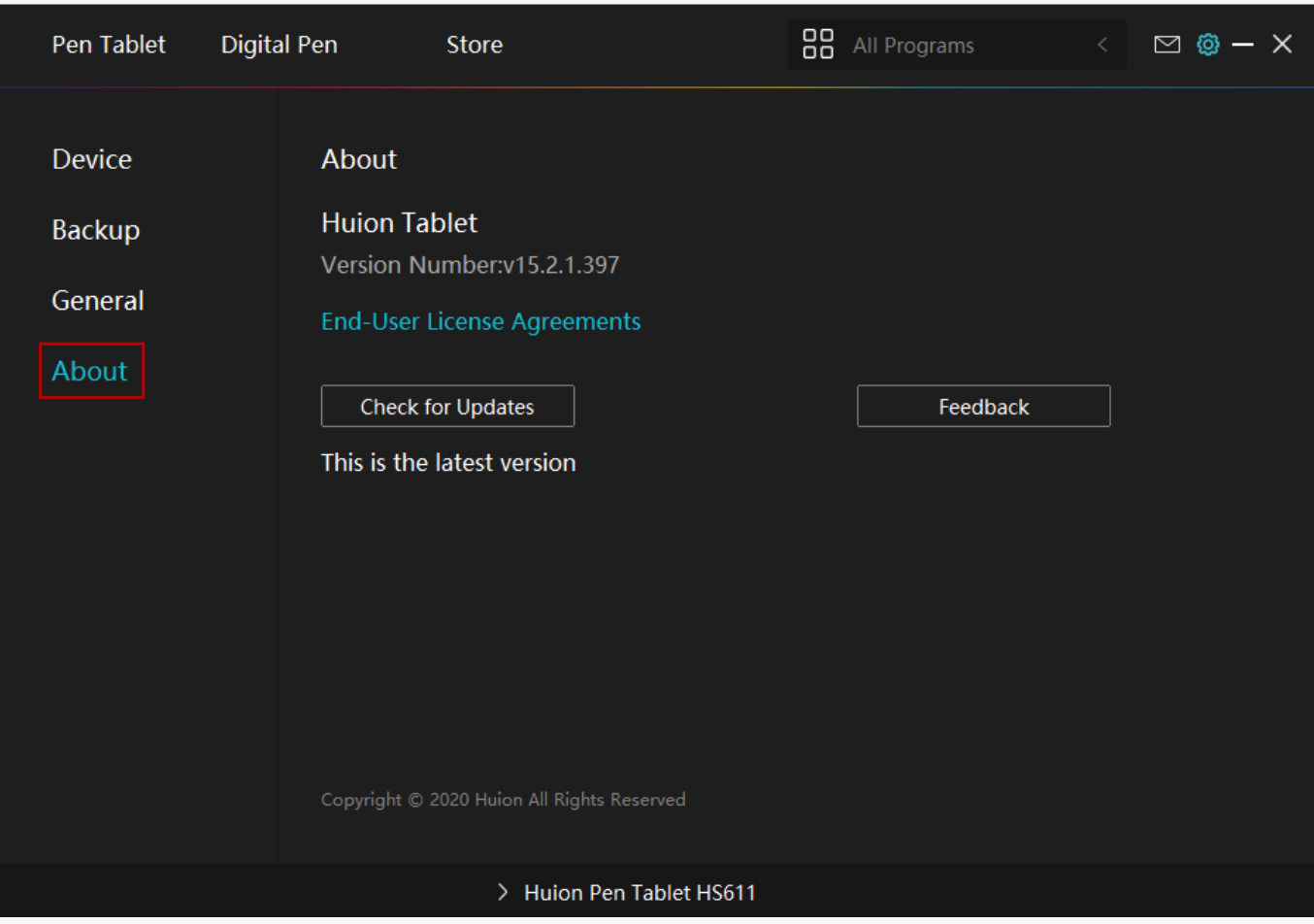

### *Digital Pen Basic Operation*

*Note: Picture shown is for illustration purposes only.*

### *Hold the Pen*

*Hold the pen as you hold a normal pen or pencil. Adjust your grip so that you can toggle the side switch easily with your thumb or forefinger. Be careful not to accidentally press the switch while drawing or positioning with the pen. Note:*

*When not in use, place the pen in the pen case or on the desk. Do not place the pen on the surface of screen, which may interfere with the use of other screen cursor positioning equipment, may also cause your computer can not enter the sleep mode.*

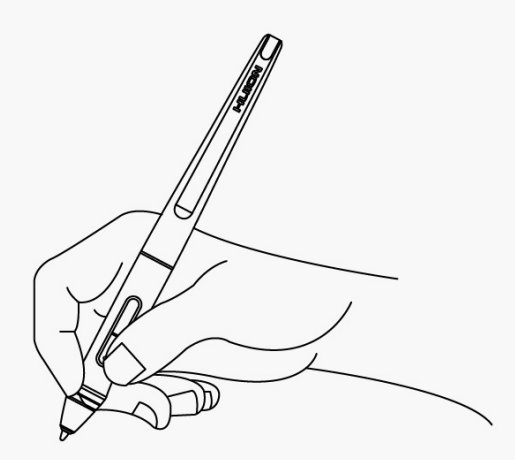

# *Position the cursor*

*Move the pen slightly above the active area without touching the screen surface, the cursor will move to the new position accordingly.* 

*Press the pen tip on the screen to make a selection. Tap the screen once with the pen tip, or touch it to the screen with enough pressure to register a click.*

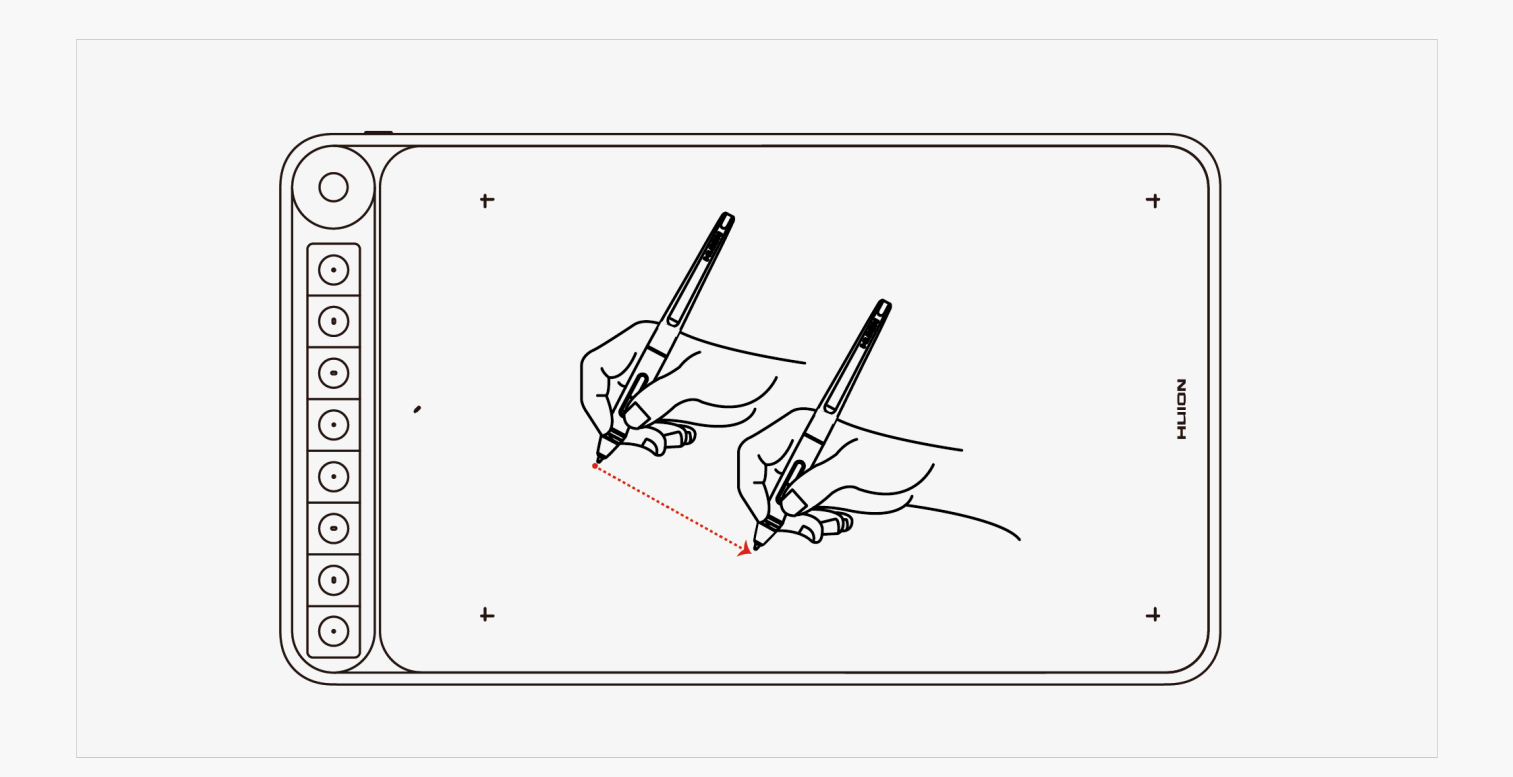

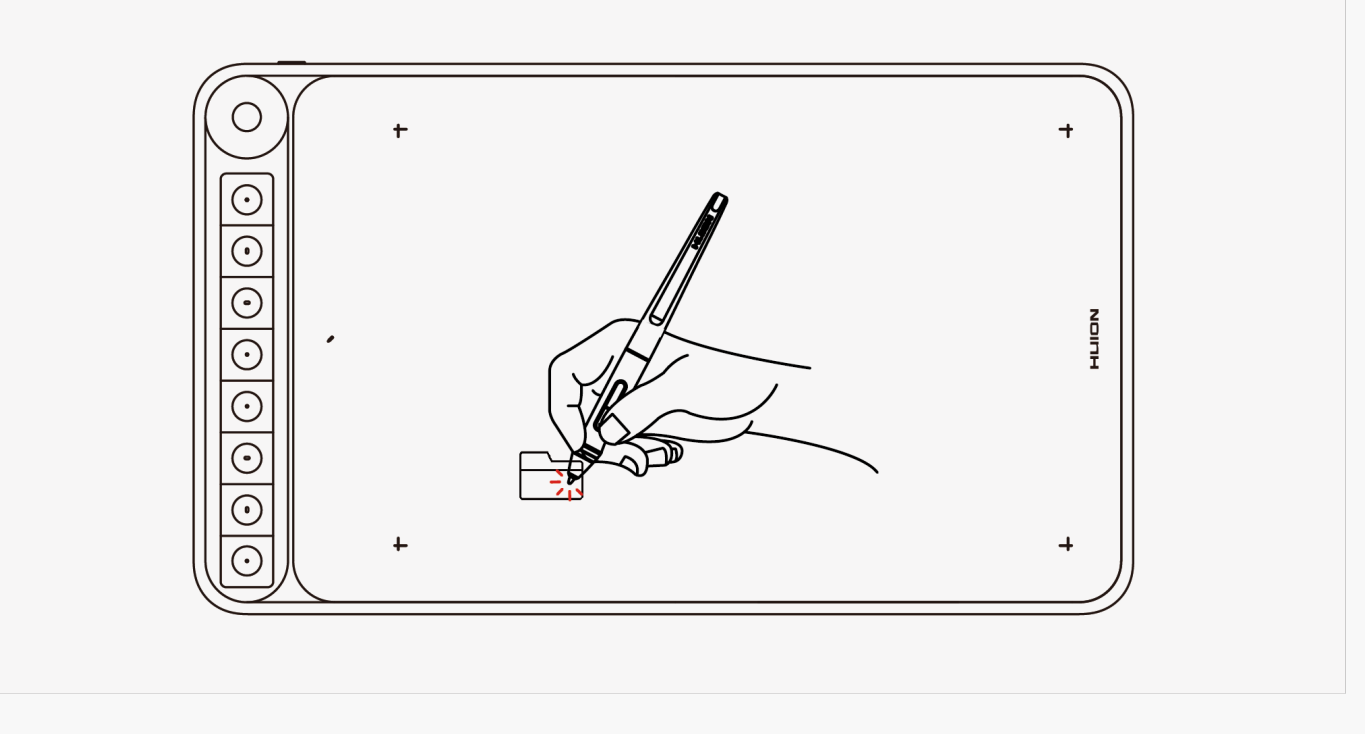

# *Click*

*Use the pen tip to tap once on the screen to register a click. Tap to highlight or select an item on the screen and double-click to open it.*

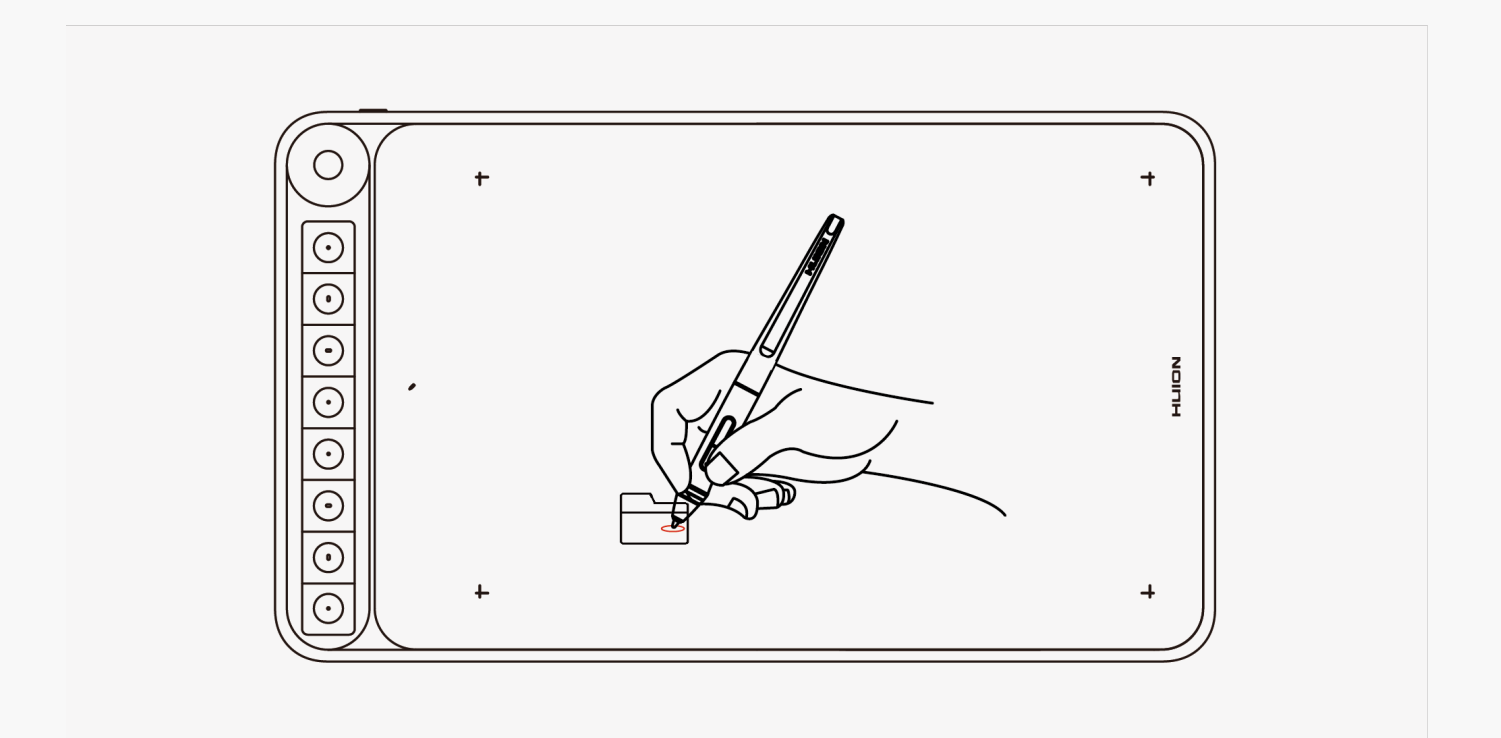

### *Move*

*Select the object, then slide the pen tip across the screen to move it.*

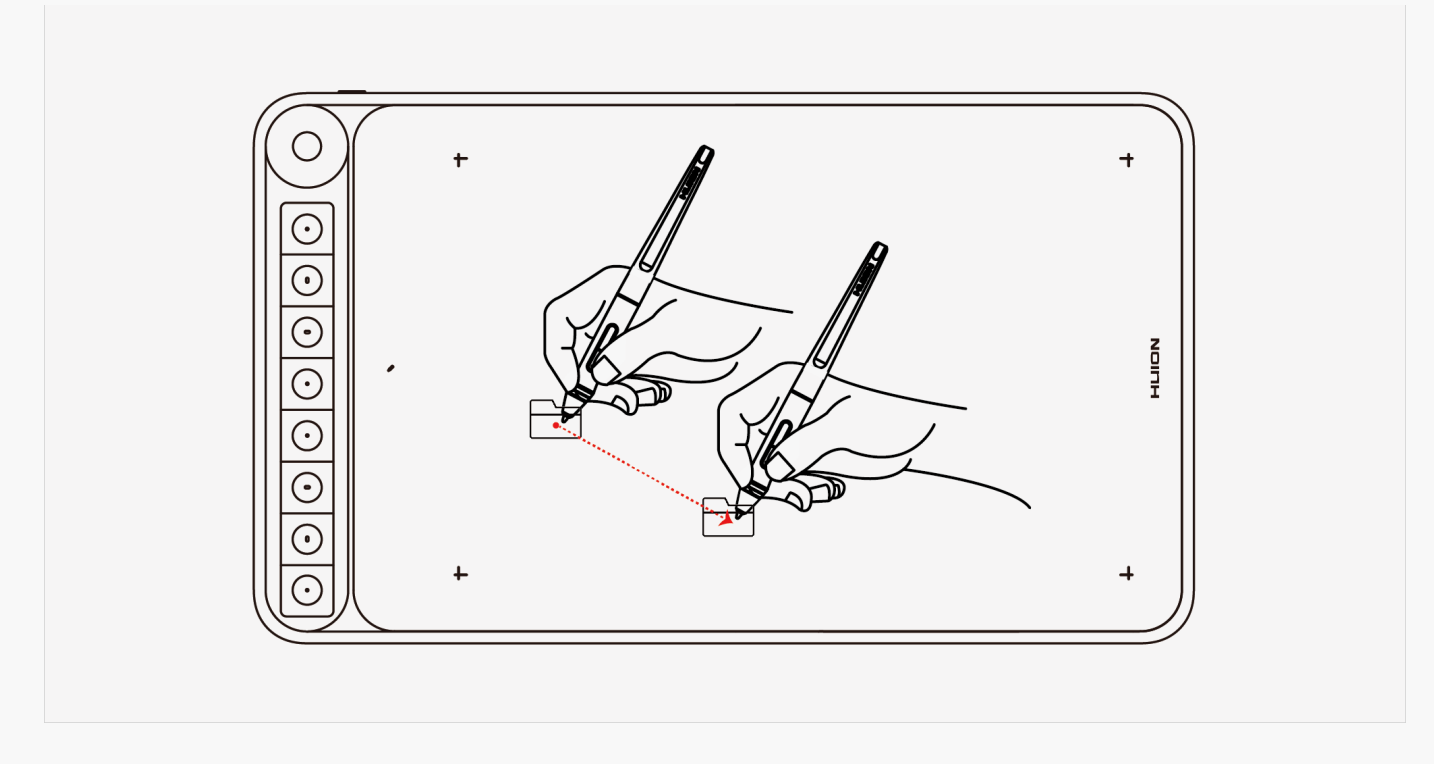

## *Use the side buttons*

*The buttons on the pen can be set to two different customizable functions. You can use the buttons whenever the pen tip is within 10mm of the tablet active area. You do not have to touch the pen tip to the tablet in order to use the switch.*

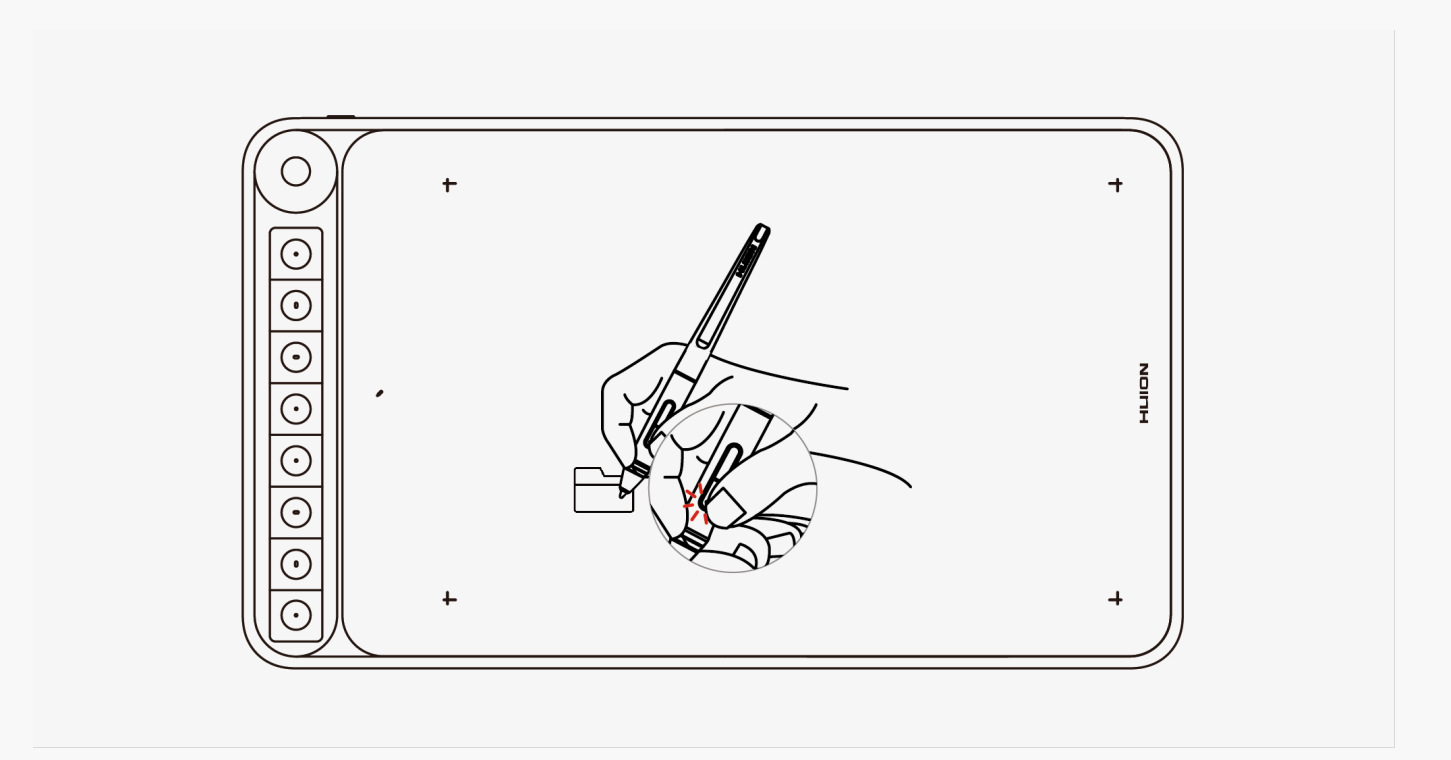

# *Pen Nib Replacement*

<span id="page-32-0"></span>*The nib will be wear off after using for a long time, then you need to replace a new nib.*

*1. Anticlockwise rotate the pen holder to open the cover, take a new nib out.*

*2. Insert the pen nib into the hole on the bottom of the holder and tilt the pen to pull out the old nib.*

*3. Insert the new nib straight into the the pen and push the nib slowly and firmly until it stops.*

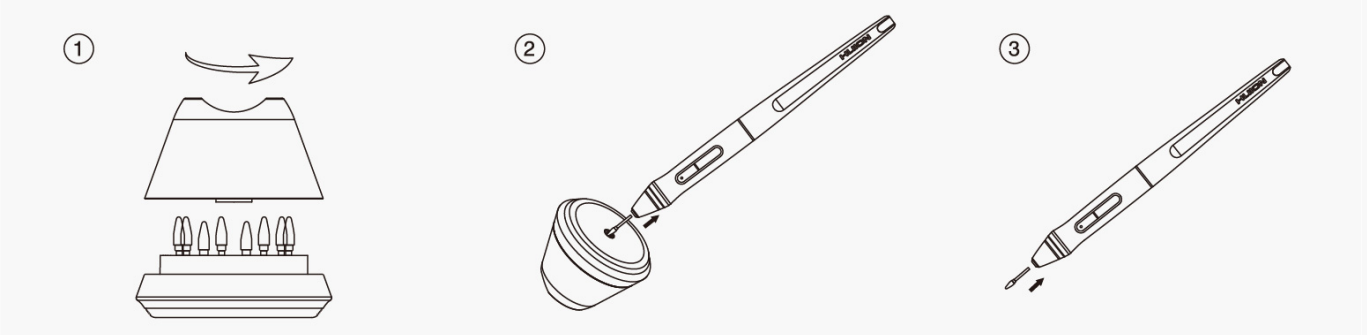

### *Specifications*

*Here are the product specifications for you to learn more about the Tablet. If you have any questions, please feel free to contact us.*

*The following data will vary in different usage environments and are for reference only.*

### *Appearance*

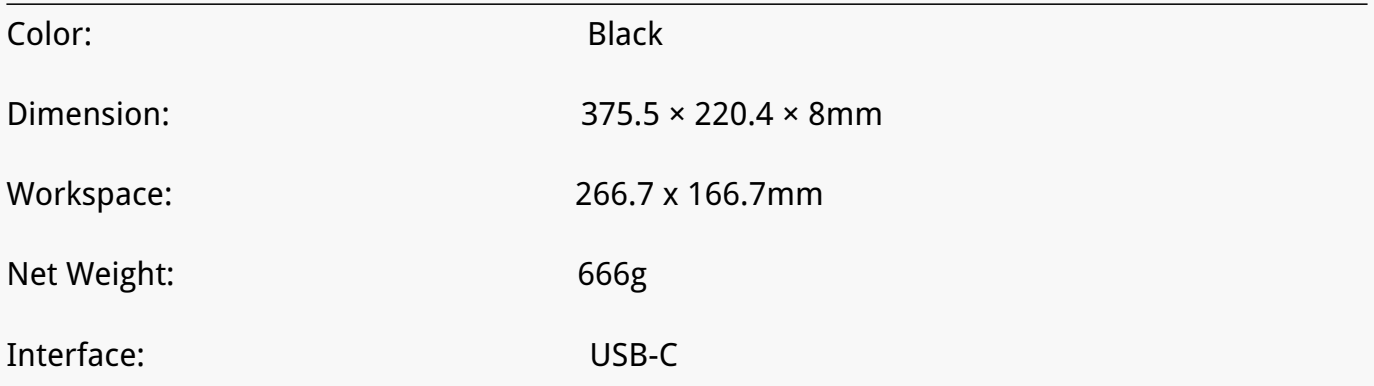

# *Technical Specifications*

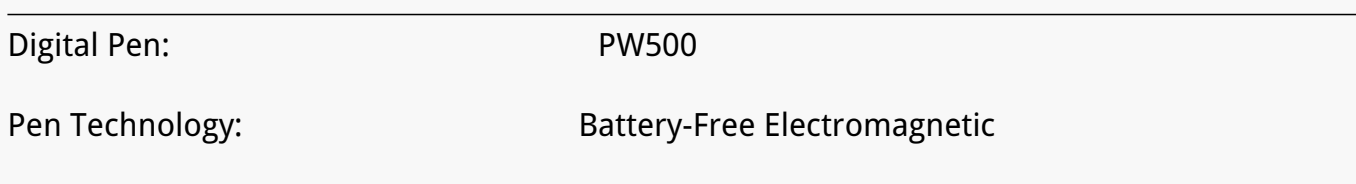

#### <span id="page-33-0"></span>*Resonance*

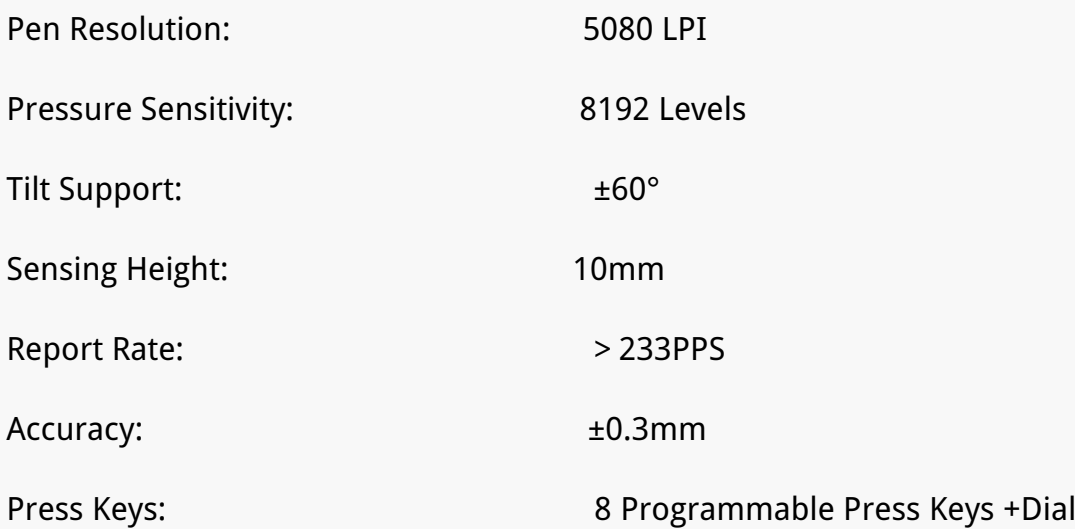

## *Connection*

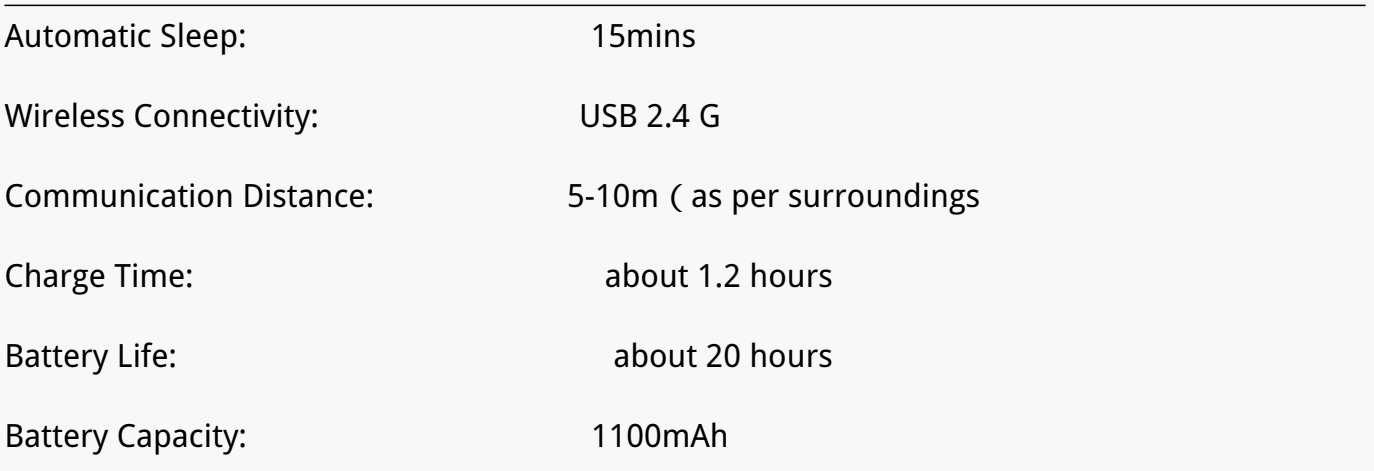

## *OS Compatibility*

*Windows 7 or later macOS 10.12 or later Android 6.0 or later Troubleshooting Solutions*

## *There is no pressure in the graphics software but the cursor moves.*

*You may have installed other tablet drivers or opened the drawing software when installing the driver. Please uninstall all drivers and close the drawing software, then reinstall the Huion* *driver. It's better to restart your computer after finishing the installation.*

### *The pen does not work.*

- *1. Make sure you are using the pen that originally came with your tablet.*
- *2. Make sure you installed the driver correctly.*

### *Press Keys does not work.*

- *1. Make sure the Press Keys function were enabled in the driver.*
- *2. Make sure you have correctly defined the Press Keys.*
- *3. Check if the press lock switch is on the unlock position.*

### *The side button of the pen doesn't work.*

*When pressing the side button, please make sure that the nib didn't touch the tablet surface and the distance between the nib and surface is within 10mm.*

### *How to manually set your tablet to phone mode?*

### *[Click Here](https://support.huion.com/en/support/solutions/articles/44001906540-how-to-manually-set-your-tablet-to-phone-mode)*

*If your problem is not resolved, please click[FAQs](https://support.huion.com/en/support/home)to view more troubleshooting methods or email us([service@huion.com](mailto:service@huion.com)).*